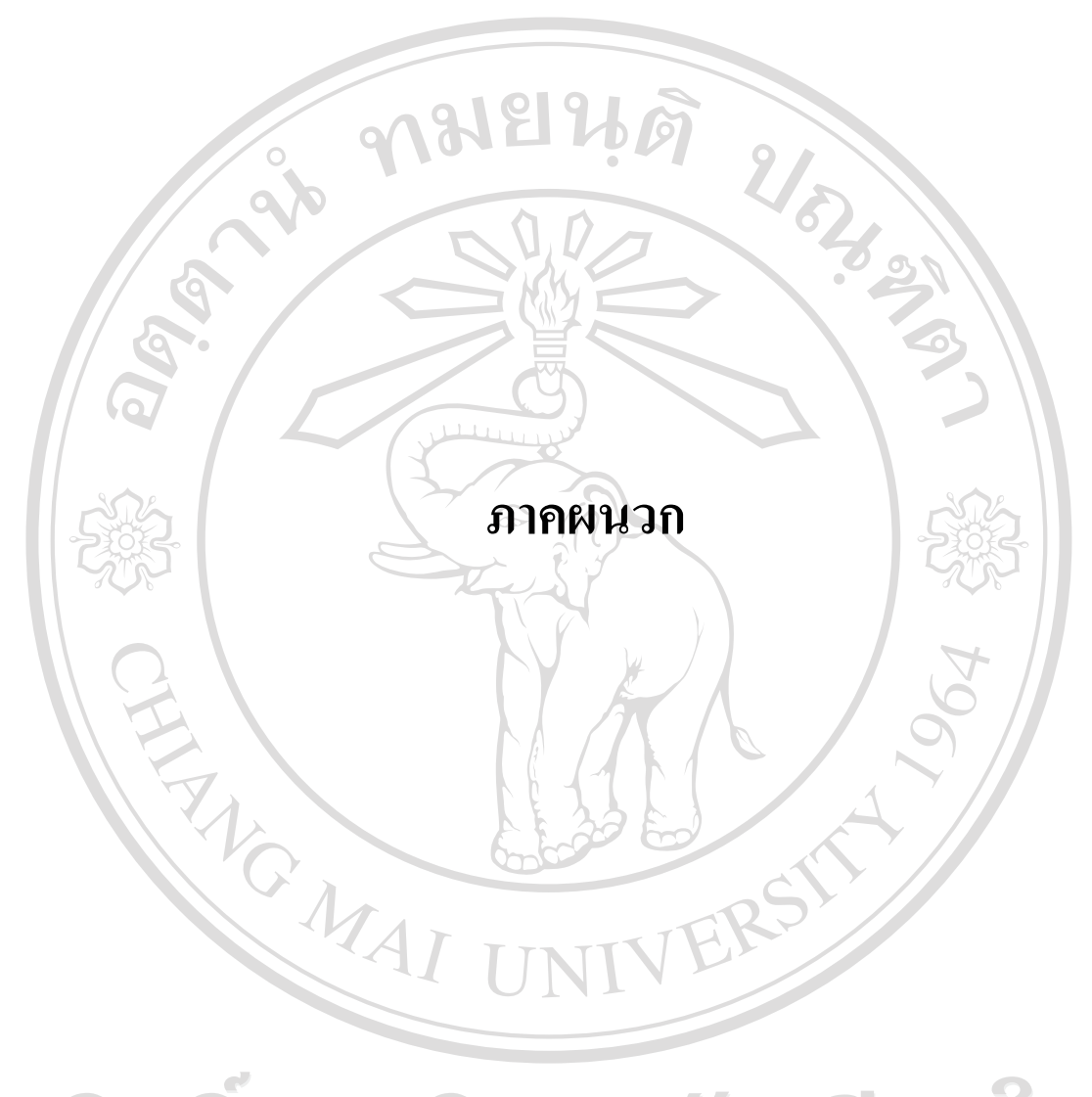

ลิขสิทธิ์มหาวิทยาลัยเชียงใหม Copyright<sup>©</sup> by Chiang Mai University All rights reserved

## **ภาคผนวกก**

# **คูม ือการใชงานโปรแกรม**

**91976** 

คูมือการใชงานโปรแกรมการพัฒนาระบบสารสนเทศเพื่อการจัดการบุคลากร สํานักงาน เกษตรและสหกรณ์จังหวัดเชียงใหม่ เป็นโปรแกรมที่ใช้ในการเก็บข้อมูลประวัติบุคลากร อีกทั้งยัง สามารถออกรายงานไดตามเงื่อนไขที่เลือก ซึ่งโปรแกรมดังกลาวปฏิบัติการผานระบบออนไลน เมื่อผู้ใช้เข้าระบบโดยเปิดใช้งาน Browser: Windows Internet Explore หลังจากเปิดโปรแกรม ฟอร์ม

เขาสูระบบปรากฎขึ้นดังรูปก.1

Copyrigh

Î

 $\mathbb{P}$ 

# กรณากรอกชื่อเข้าใช้และรหัสผ่าน

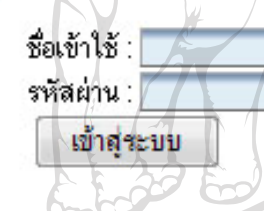

รูป ก.1 การเขาสูระบบ

จากนั้นใหผูใชปอนชื่อผูใชและรหัสผานที่ถูกตอง ดังรูป ก.2 ในสวนของการปอน รหัสผานนั้นจะแสดงเปนสัญลักษณ (\*) เพื่อปองกันความปลอดภัยของรหัสผาน **1111** 81

# กรณากรอกชื่อเข้าไช้และรหัส

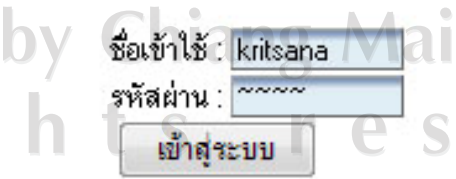

niversity

รูป ก.2 การปอนชื่อผูใชและรหัสผาน

หากผูใชใสรหัสไมถูกตอง โปรแกรมจะตรวจสอบและแสดงขอความเตือน ดังรูป ก.3 และ จะกลับสู่หน้าเข้าระบบ เพื่อป้อนรหัสผ่านใหม่ให้ถูกต้องอีกครั้ง เมื่อการเข้าสู่ระบบสำเร็จ จะ ปรากฎหน้าหลักของระบบดังรูป ก.4 ซึ่งเป็นโปรแกรมระบบสารสนเทศทรัพยากรบุคคล สำนักงาน เกษตรและสหกรณจังหวัดเชียงใหม

กรณากรอกชื่อเข้า**ไช้และรหัสผ่าน** ซื้อเข้าไช้ หรือ รหัสผ่าน ยังไม่อก ňяa กรุณาเข้าสู่ระบบอีกครั้ง..! รูป ก.3 แสดงการเตือนเมื่อกรอกรหัสผิด and Cooperatives of Chiang ricultural Mai ผู้เข้าใช้งานระบบ นายกฤษณ อ้าพันธุ์ ์<br>ระบบสารสนเทศเพื่อการบริหารจัดการบุคลากร<br>สำนักงานเกษตรและสหกรณ์ จังหวัดเชียงไหม่ การข้อง <u>อไหม</u>

รูป ก.4 แสดงหน้าหลักของระบบ

Jniversity

ใหผูใชเลือกหนวยงานที่ตองการจากเมนู "เลือกหนวยงาน" เมนูจะปรากฎเมนูยอยรายชื่อ หน่วยงาน หากผู้ใช้ที่เป็นผู้ดูแลระบบต้องการเพิ่มรายชื่อหน่วยงานสามารถเลือกได้ที่เมนู "จัดการ ข้อมูลอ้างอิง" จากนั้นเมนูจะปรากฎเมนูย่อย ดังรูป ก.5 ให้ผู้ใช้เลือกเมนู "หน่วยงาน" ระบบจะ แสดงข้อมูลรายชื่อหน่วยงาน กรณีที่ผู้ใช้ต้องการเพิ่มหน่วยงาน ให้เลือกที่ "เพิ่มข้อมูล" ดังรูป ก.6

ระบบจะแสดงแบบฟอร์มการเพิ่มข้อมูลหน่วยงาน ดังรูป ก.7 ให้ผู้ใช้กรอกรายละเอียดให้ครบถ้วน จากนั้น กดปุม "บันทึกขอมูล" ระบบจะดําเนินการบันทึกขอมูล

กรณีผูใชตองการแกไขขอมูลใหเลือก "แกไขขอมูล" สัญลักษณดังรูป ก.8 ระบบจะแสดง หน้ารายละเอียดหน่วยงาน ให้ผู้ใช้แก้ไขข้อมูล เมื่อแก้ไขเรียบร้อยแล้ว ให้กดปุ่ม "บันทึกข้อมูล"

กรณีผู้ใช้ต้องการลบข้อมูลหน่วยงานให้เลือก "ลบข้อมูล" สัญลักษณ์ ดังรูป ก.9 ระบบจะ ปรากฎขอความเพื่อใหยืนยันการลบ ดังรูป ก.10 หากตองการลบใหกดปุม "OK" ไมตองการลบกด ปุม "Cancel"

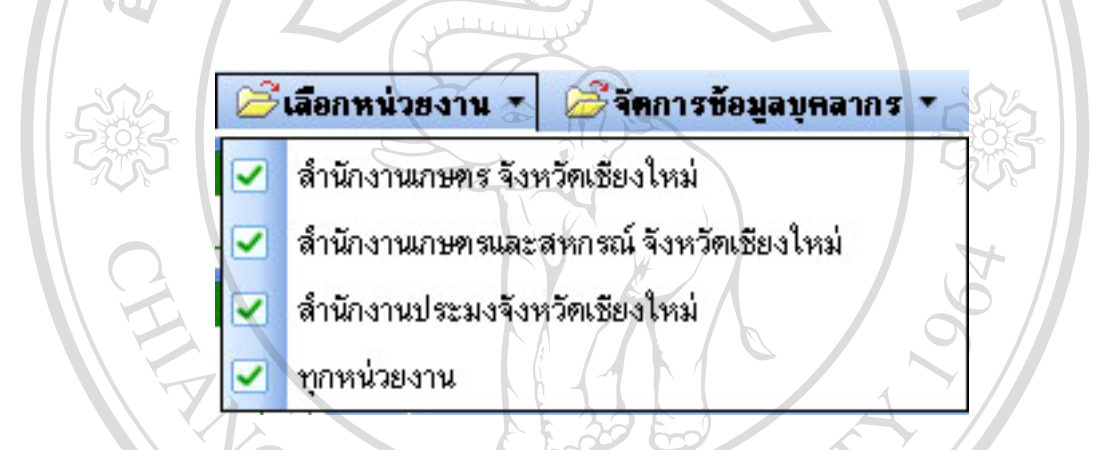

รูป ก.5 แสดงเมนูยอยเลือกหนวยงาน

# การจัดการข้อมูล

หน่วยงาน <u>ลัยเชียงใหม</u>่ ลิขสิทธิ์ **⊞เพิ่มข้อมูล Budnoveya** Copyright รูป ก.6 แสดงเมนูการจัดการขอมูลs reserved rig

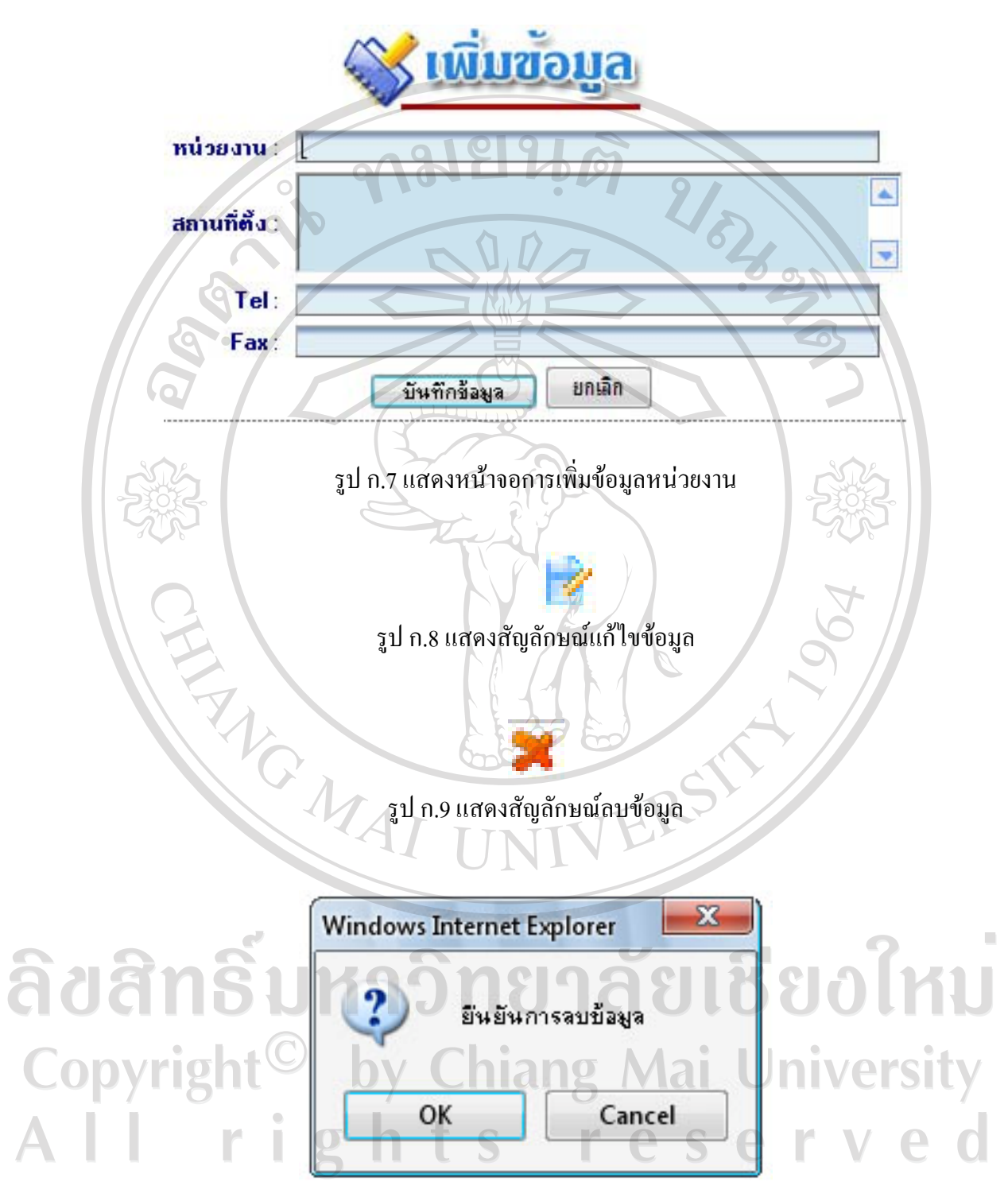

รูป ก.10 แสดงหน้าต่างยืนยันการลบข้อมูล

เมื่อเลือกหนวยงาน จะปรากฎหนาจอดังรูป ก.11 แสดงรายละเอียดของหนวยงาน และ จํานวนบุคลากรของหนวยงาน สามารถดูรายชื่อไดโดยเลือกที่เลขจํานวนบุคลากร จะปรากฎ หน้าต่างแสดงรายชื่อบุคลากร ดังรูป ก.12 $\textcolor{blue}Q$ 

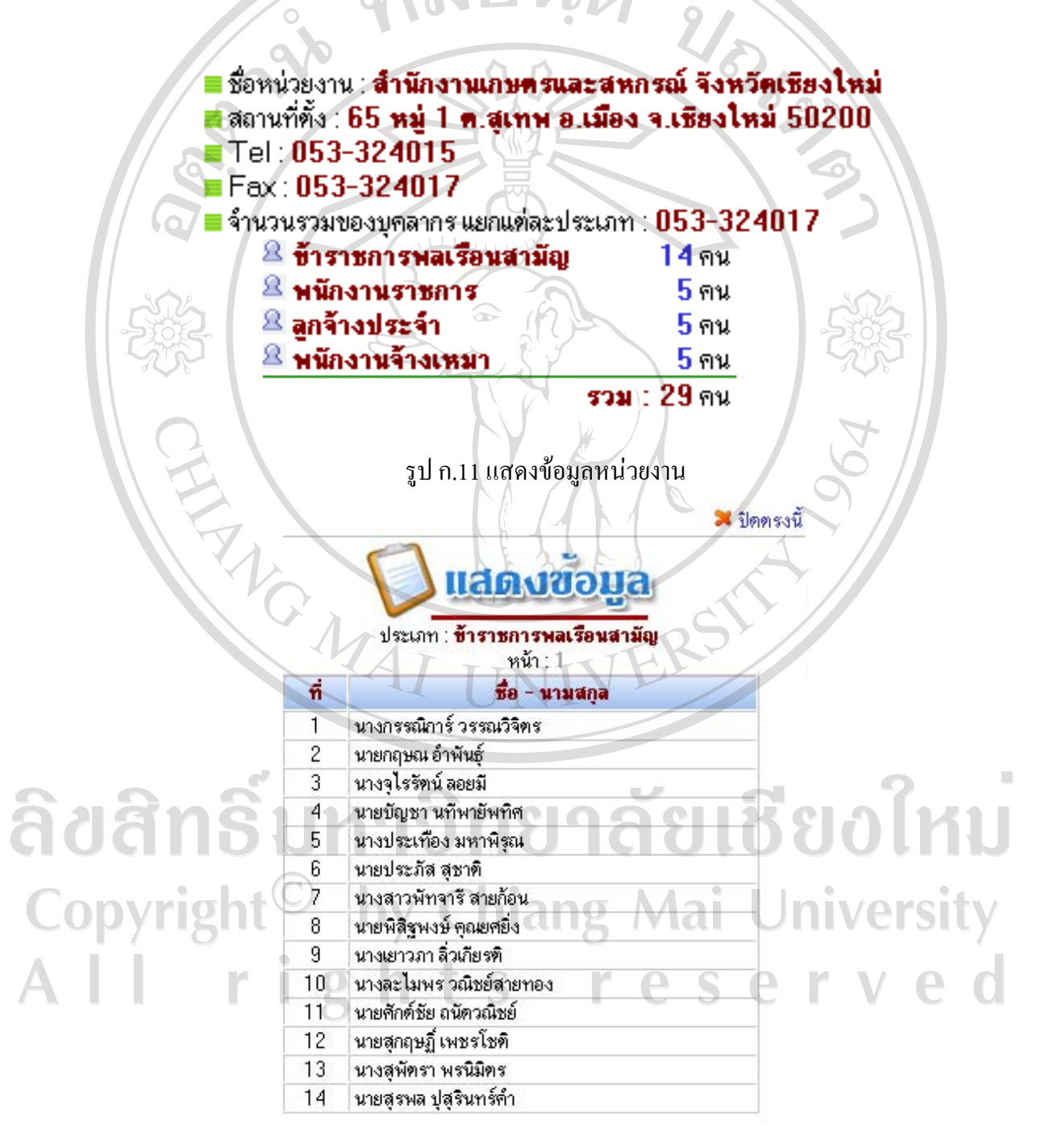

รูป ก.12 แสดงขอมูลชื่อบุคลากรในหนวยงาน

การจัดการขอมูลบุคลากรใหผูใชเลือกเมนู "การจัดการขอมูลบุคลากร" จะปรากฎเมนูยอย ดังรูป ก.13 ให้ผู้ใช้เลือกเมนูย่อย "ข้อมูลพื้นฐานบุคลากร" จะปรากฎหน้าจอ ดังรูป ก.14 แสดง รายชื่อบุคลากรของหนวยงาน

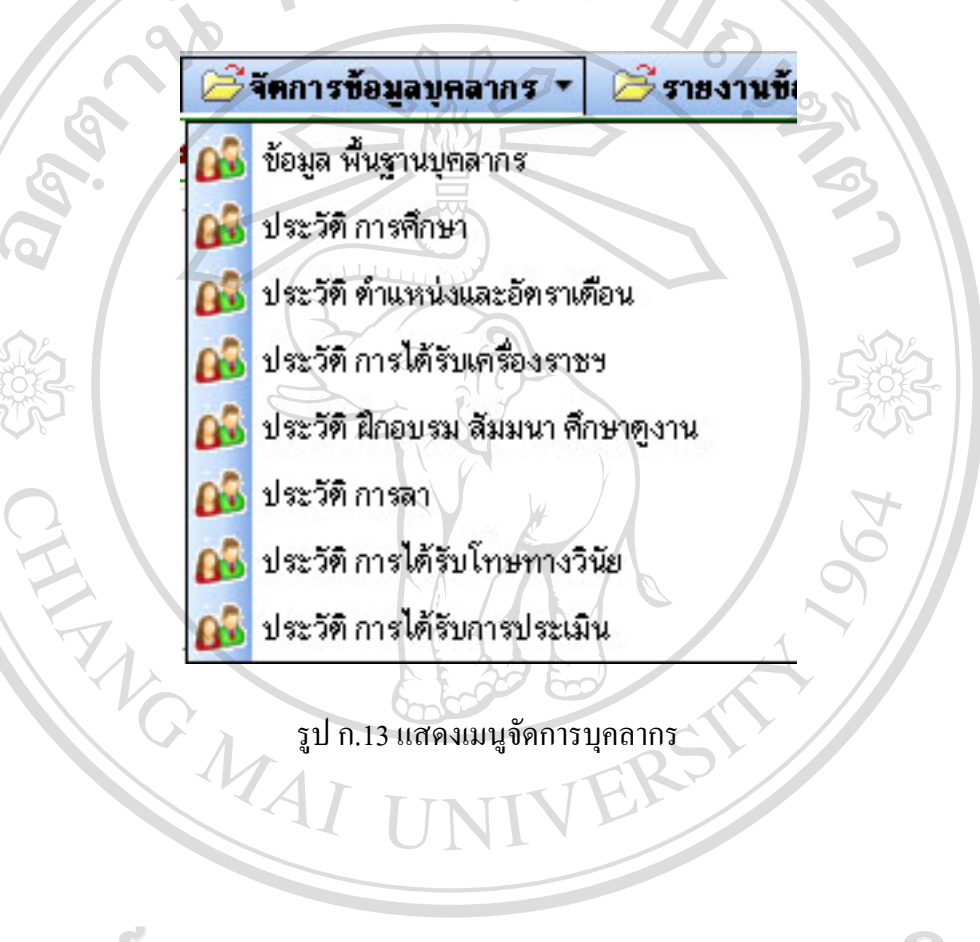

ลิขสิทธิ์มหาวิทยาลัยเชียงใหม่ Copyright<sup>©</sup> by Chiang Mai University<br>All rights reserved

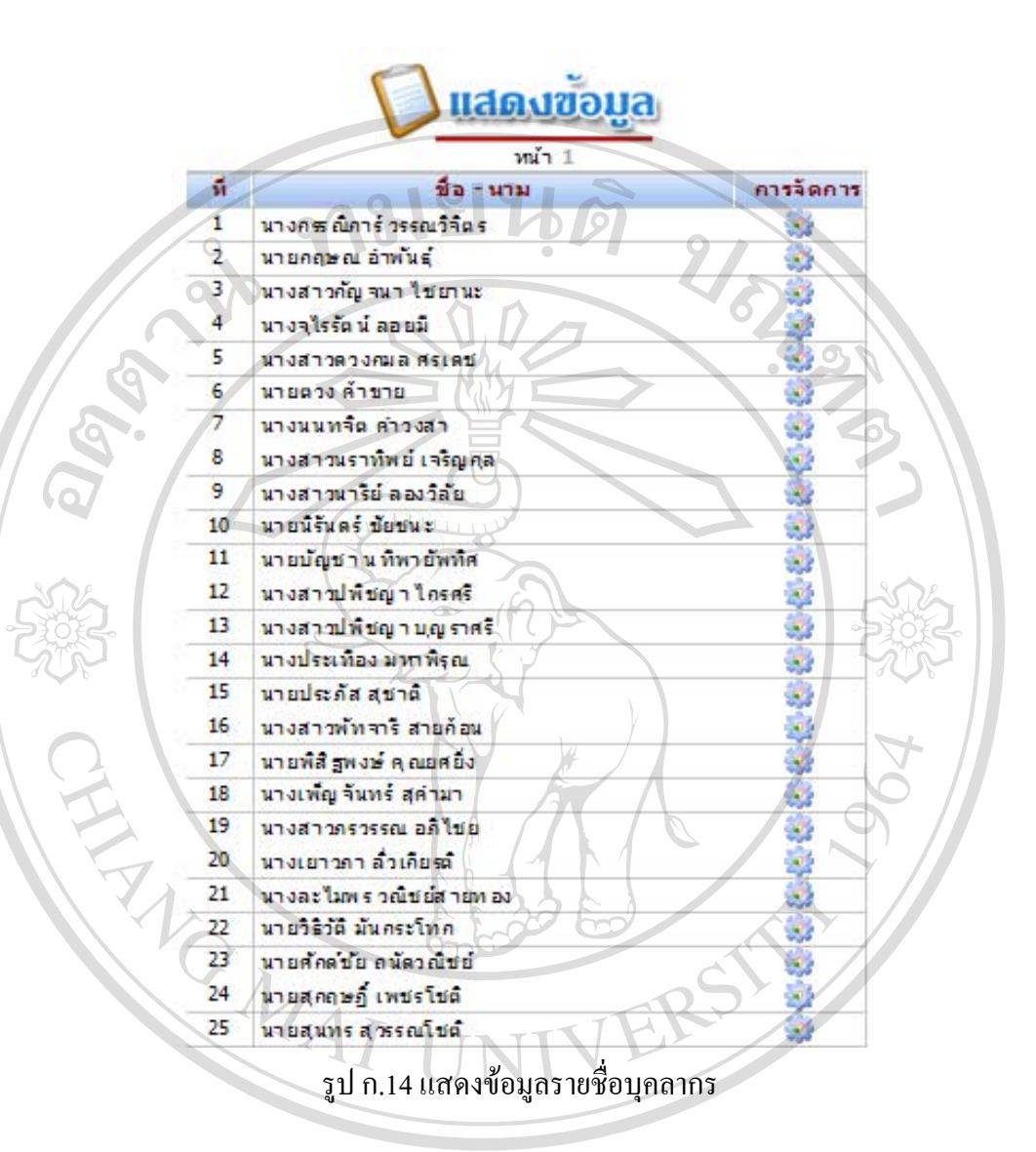

การเพิ่มข้อมูลพื้นฐานบุคลากร ให้ผู้ใช้เลือกเมนู "เพิ่มข้อมูล" ดังรูป ก.15 ซึ่งอยู่ทางด้าน ซายจากนั้น ระบบจะแสดงแบบฟอรม ดังรูป ก.16 ใหผูใชกรอกรายละเอียดใหครบ เมื่อตรวจสอบ  $\begin{bmatrix} 0 & 0 \end{bmatrix}$ ข้อมูลแล้ว ให้ทำเครื่องหมาย  $\boxdot$  ในช่อง เพื่อต้องการบันทึกข้อมูล และกดปุ่ม "บันทึกการแก้ไข" ระบบจะบันทึกขอมูลจากนั้นใหเลือกเมนู "แสดงขอมูล" ดังรูป ก.17 ระบบจะแสดงรายชื่อที่ผูใช ดําเนินการกรอกขอมูล

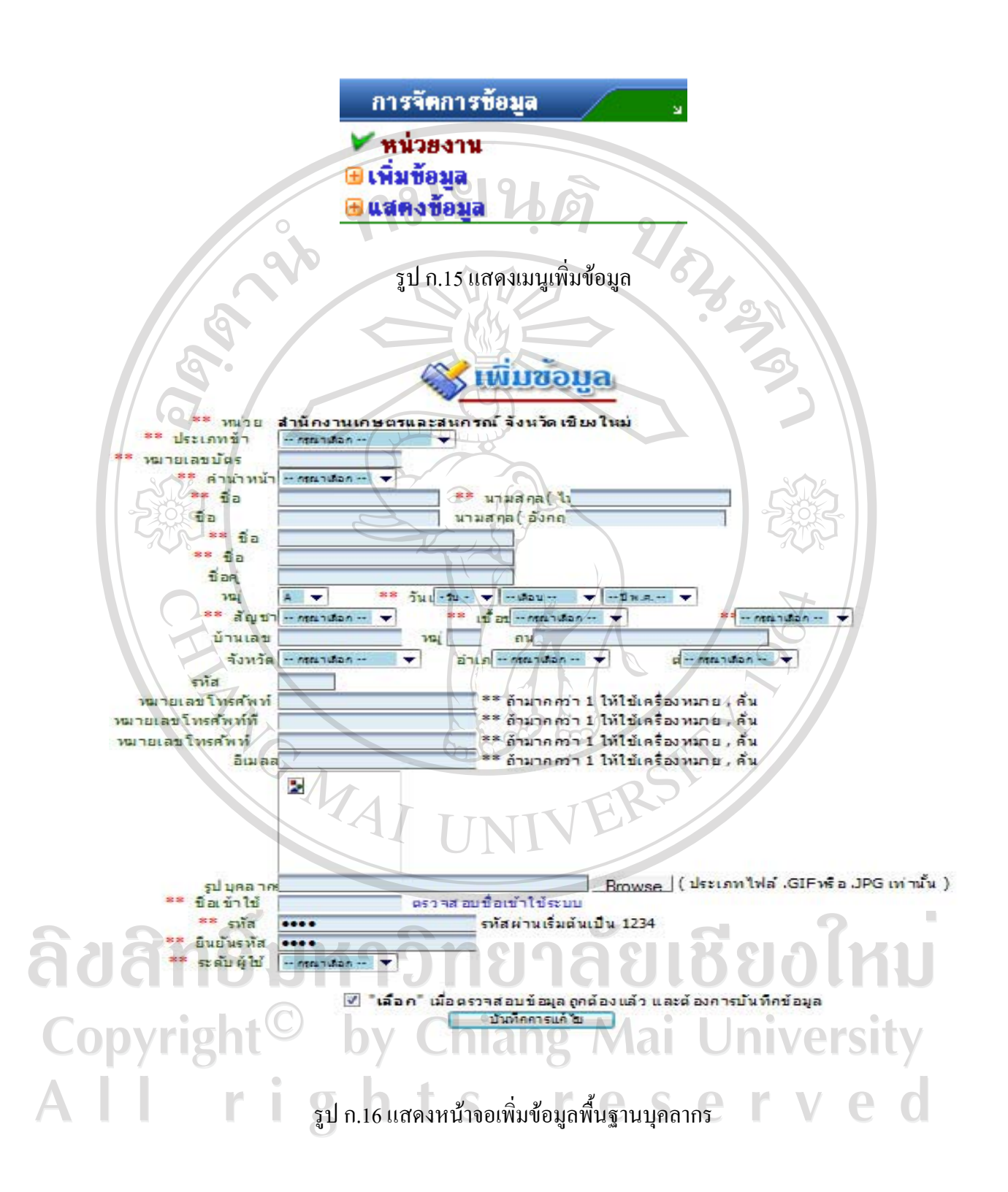

ึ การเพิ่มข้อมูลประวัติการศึกษา ให้ผู้ใช้เลือกบุคลากรที่ต้องการเพิ่มประวัติการศึกษา โดย ้เลือกที่เมนูข้อมูลพื้นฐานบุคลากร จากนั้น ระบบจะกำหนดให้การเพิ่มข้อมูลต่าง ๆ เป็นของ บุคลากรที่ผูใชเลือก ๓ฌยนตั

เมื่อผู้ใช้เลือกเมนู "ประวัติการศึกษา" จะปรากฏดังรูป ก.17 ให้ผู้ใช้กรอกรายละเอียดใน ี ส่วนเพิ่มข้อมูลให้ครบถ้วน จากนั้น กดปุ่ม "บันทึกข้อมูล" ระบบจะดำเนินการบันทึกข้อมูล และ แสดงผลขอมูลในสวนแสดงขอมูล ดังรูป ก.18

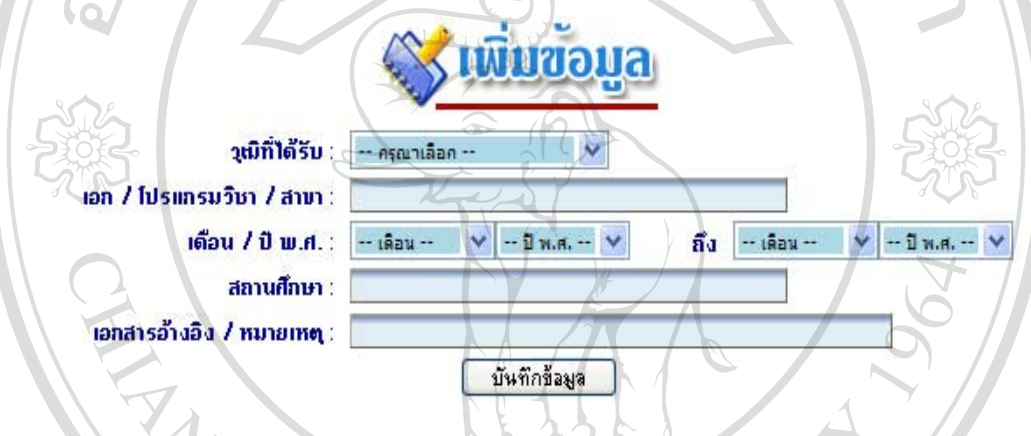

# รูป ก.17 แสดงหนาจอการเพิ่มขอมูลประวัติการศึกษา

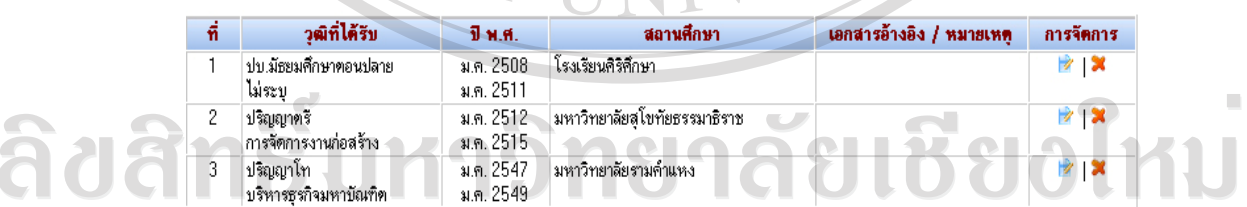

Copyright<sup>©</sup> by Chiang Mai University<br>A II rights and the Served

กรณีผู้ใช้ต้องการแก้ไขข้อมูล ให้เลือก *"* "แก้ไขข้อมูล" ในตารางแสดงข้อมูล ส่วนการ จัดการระบบจะแสดงส่วนแก้ไขข้อมูล ดังรูป ก.19 เมื่อแก้ไขข้อมูลเรียบร้อยแล้ว ให้กดปุ่ม "บันทึก  $O<sub>1</sub>$  $\sim$  10  $\sim$ 

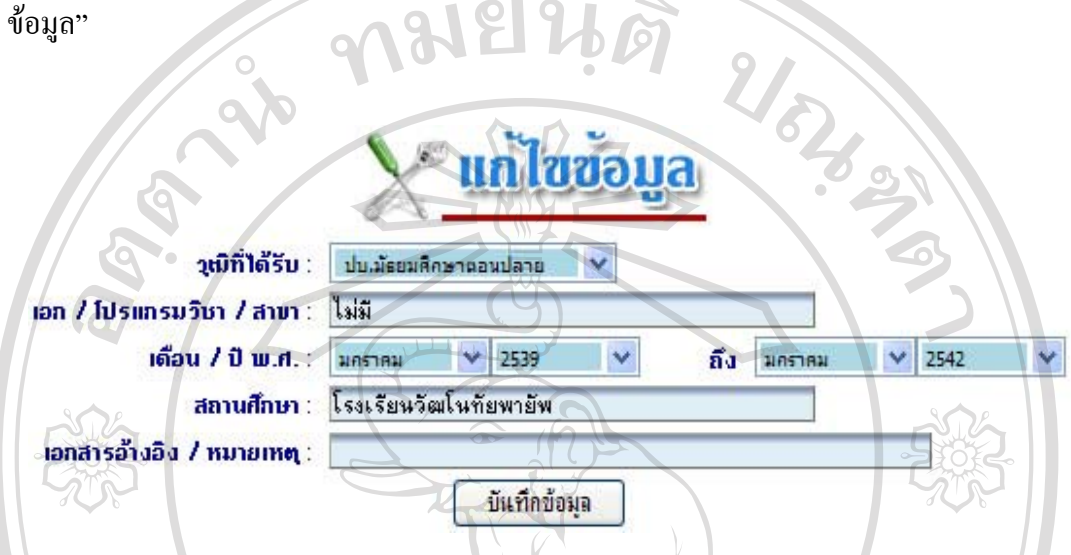

รูป ก.19 แสดงหนาแกไขขอมูลประวัติการศึกษา

กรณีผูใชตองการลบขอมูลใหเลือก "ลบขอมูล" ในตารางแสดงขอมูล สวนการจัดการ ระบบจะแสดงหนาตางสอบถามเพื่อยืนยันการลบขอมูล ดังรูป ก.20 หากตองการลบใหกดปุม "OK" ไม่ต้องการลบกดปุ่ม "Cancel"

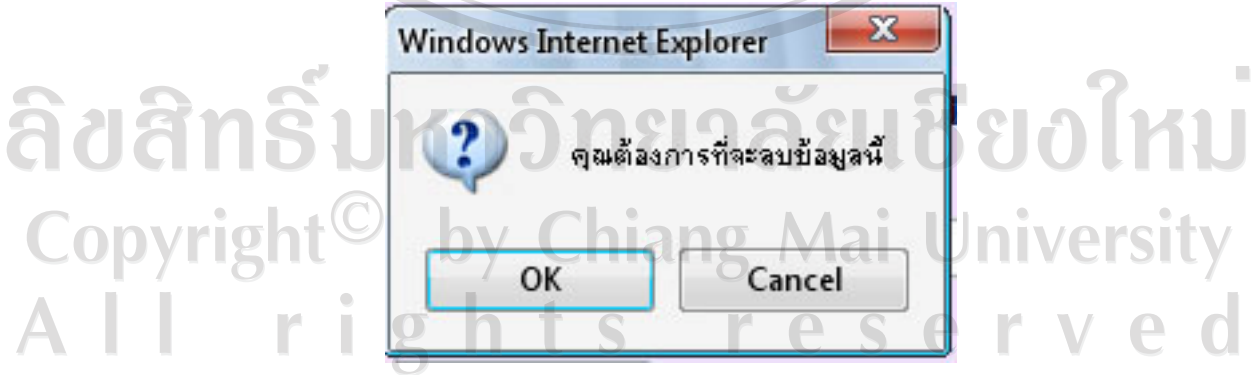

รูป ก.20 แสดงหน้าต่างยืนยันการลบข้อมูล

การเพิ่มขอมูลประวัติตําแหนงและอัตราเงินเดือน ใหผูใชเลือกบุคลากรที่ตองการเพิ่ม ประวัติตําแหนงและอัตราเงินเดือน โดยเลือกที่เมนูขอมูลพื้นฐานบุคลากร จากนั้น ระบบจะ กําหนดใหการเพิ่มขอมูลตาง ๆ เปนของบุคลากรที่ผูใชเลือก

เมื่อผูใชเลือกเมนู "ประวัติตําแหนงและอัตราเงินเดือน" จะปรากฏดังรูป ก.21 ใหผูใชกรอก รายละเอียดในสวนเพิ่มขอมูลใหครบถวน จากนั้น กดปุม "บันทึกขอมูล" ระบบจะดําเนินการ บันทึกขอมูลและแสดงผลขอมูลในสวนแสดงขอมูล ดังรูป ก.22

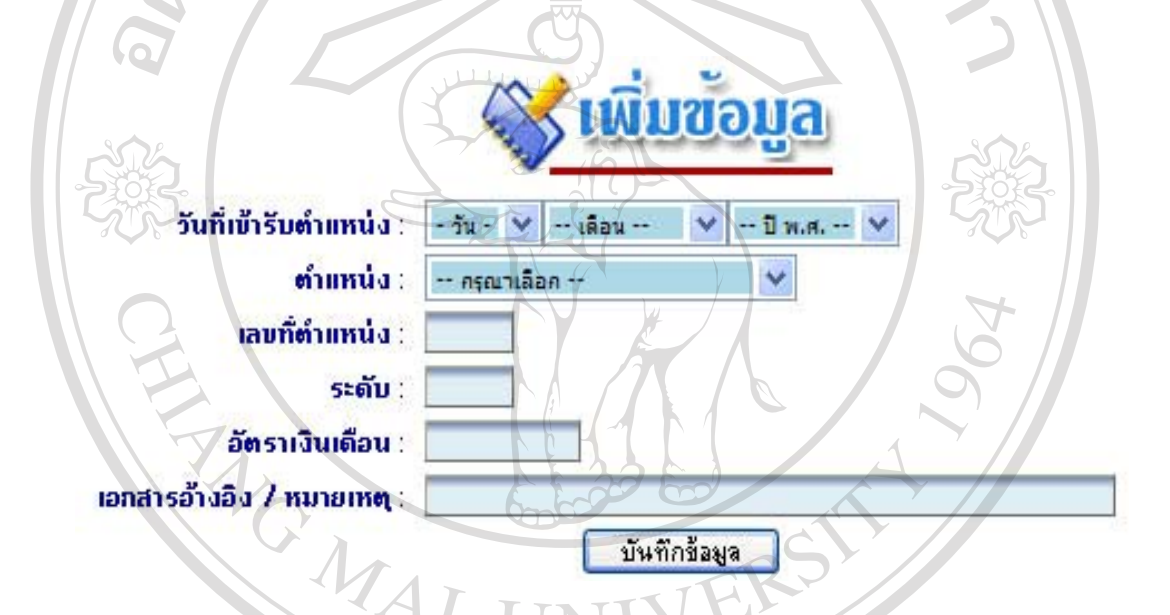

รูป ก.21 แสดงหนาจอการเพิ่มขอมูลประวัติตําแหนงและอัตราเงินเดือน

|  | ñ.           | วันที่        | คำแหน่ง                    | เลขที | ระดับ  | อัตราเงินเดือน   | เอกสารอ้างอิง / หมายเหต | การจัดการ                   |
|--|--------------|---------------|----------------------------|-------|--------|------------------|-------------------------|-----------------------------|
|  |              | 2 ม.ค. 2519   | นายช่างศิลป์               | 668   | $\sim$ | 1,550.00 64/19   |                         | 17   X                      |
|  | $\mathbf{2}$ | 13 มิ.ย. 2521 | นายช่างศิลป์               | 668   |        | 1,750.00 402/21  |                         | $\mathbb{Z}$ $\mathbb{Z}$   |
|  |              | 9 ค.ค. 2524   | นายช่างคิลป์               | 668   |        | 3,225.00 721/24  |                         | $\rightarrow$ $\infty$      |
|  |              | 1 ค.ศ. 2527   | นายช่างคิลป์               | 745   |        | 4,945.00 745/27  |                         | $\mathbb{Z}$   $\mathbb{Z}$ |
|  |              | 18 มิ.ย. 2540 | นักวิเคราะห์นโยบายและแผน   | 879   | 6      | 16,890.00 424/40 |                         | $\mathbb{Z}$ $\mathbb{Z}$   |
|  | 6.           | 3 ม.ค. 2551   | เจ้าหน้าที่บริหารงานทั่วไป | 1163  |        | 29,320.00 5/51   |                         | 150<br>V                    |
|  |              | 21 ส.ค. 2552  | ู้นักวิเคราะห์นโยบายและแผน | 641   |        | 31,420.00 430/52 |                         | $\rightarrow$ 120           |
|  |              |               |                            |       |        |                  |                         |                             |

รูป ก.22 การแสดงข้อมูลประวัติตำแหน่งและอัตราเงินเดือน

กรณีผู้ใช้ต้องการแก้ไขข้อมูล ให้เลือก *"* "แก้ไขข้อมูล" ในตารางแสดงข้อมูล ส่วนการ จัดการระบบจะแสดงส่วนแก้ไขข้อมูล ดังรูป ก.23 เมื่อแก้ไขข้อมูลเรียบร้อยแล้ว ให้กดปุ่ม "บันทึก  $\Omega$ 319126 ข้อมูล"

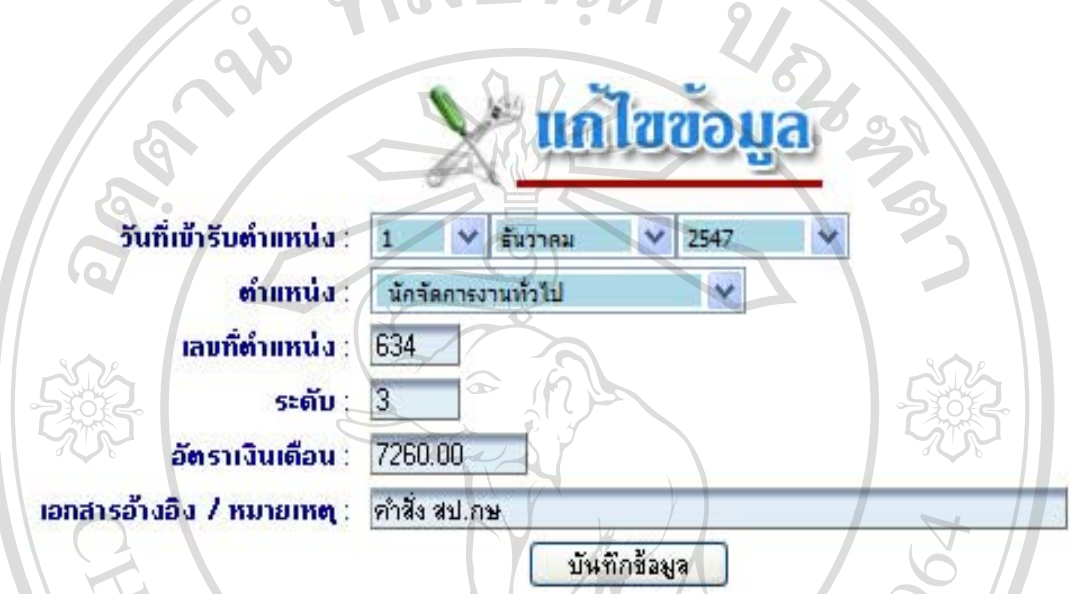

รูป ก.23 แสดงหนาแกไขขอมูลประวัติตําแหนงและอัตราเงินเดือน

กรณีผูใชตองการลบขอมูลใหเลือก "ลบขอมูล" ในตารางแสดงขอมูล สวนการจัดการ ระบบจะแสดงหน้าต่างสอบถามเพื่อยืนยันการลบข้อมูล ดังรูป ก.24 หากต้องการลบให้กดปุ่ม "OK" ไม่ต้องการลบกดปุ่ม "Cancel"

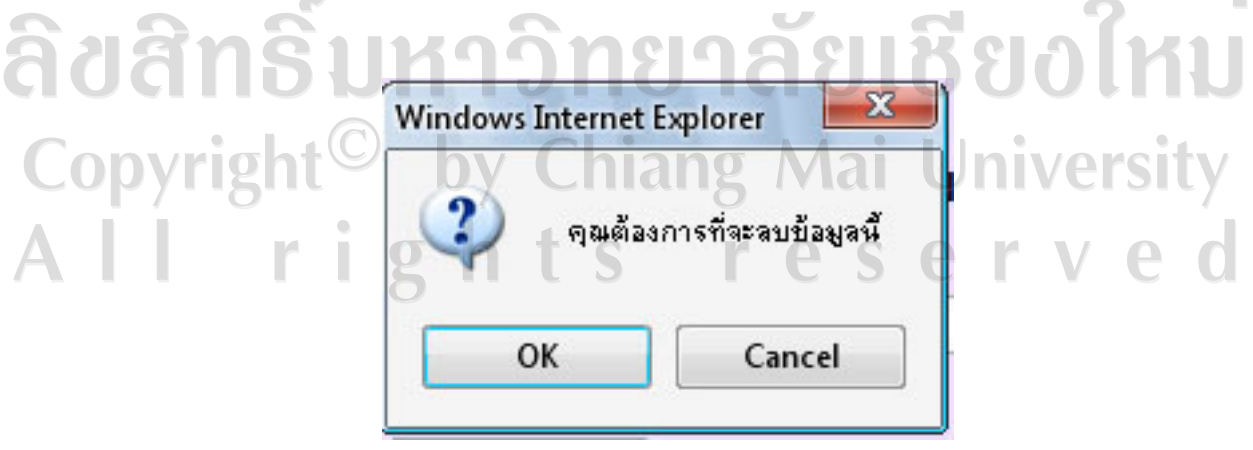

รูป ก.24 แสดงหน้าต่างยืนยันการลบข้อมูล

การเพิ่มขอมูลประวัติการไดรับเครื่องราชยใหผูใชเลือกบุคลากรที่ตองการเพิ่มประวัติ ได้รับเครื่องราชย์ โดยเลือกที่เมนูข้อมูลพื้นฐานบุคลากร จากนั้น ระบบจะกำหนดให้การเพิ่มข้อมูล ตาง ๆ เปนของบุคลากรที่ผูใชเลือก

เมื่อผูใชเลือกเมนู "ประวัติการไดรับเครื่องราชย" จะปรากฏดังรูป ก.25 ใหผูใชกรอก รายละเอียดในสวนเพิ่มขอมูลใหครบถวน จากนั้น กดปุม "บันทึกขอมูล" ระบบจะดําเนินการ บันทึกขอมูลและแสดงผลขอมูลในสวนแสดงขอมูล ดังรูป ก.26

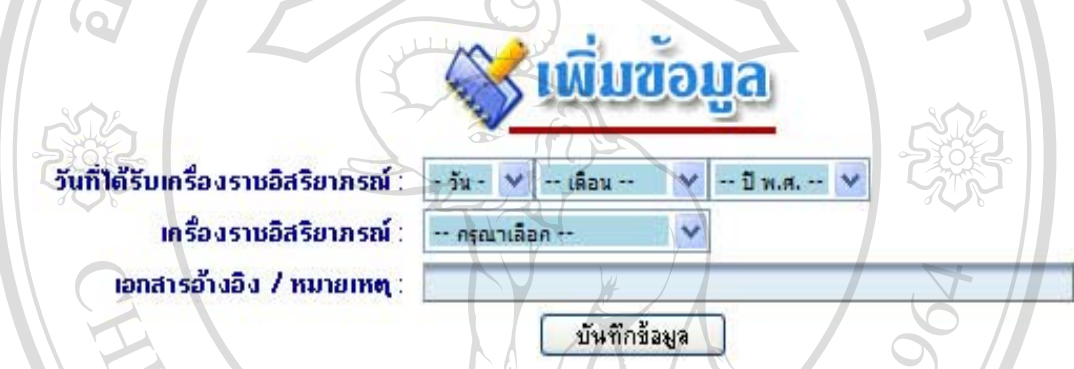

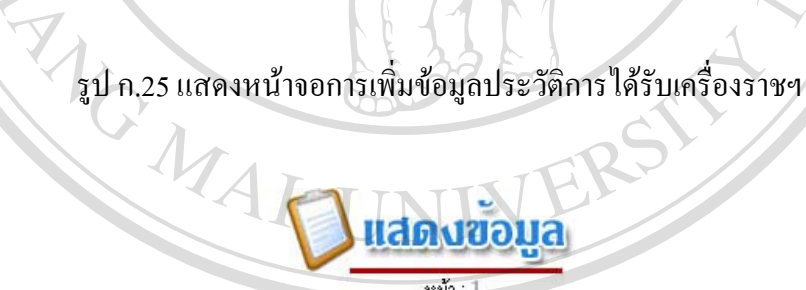

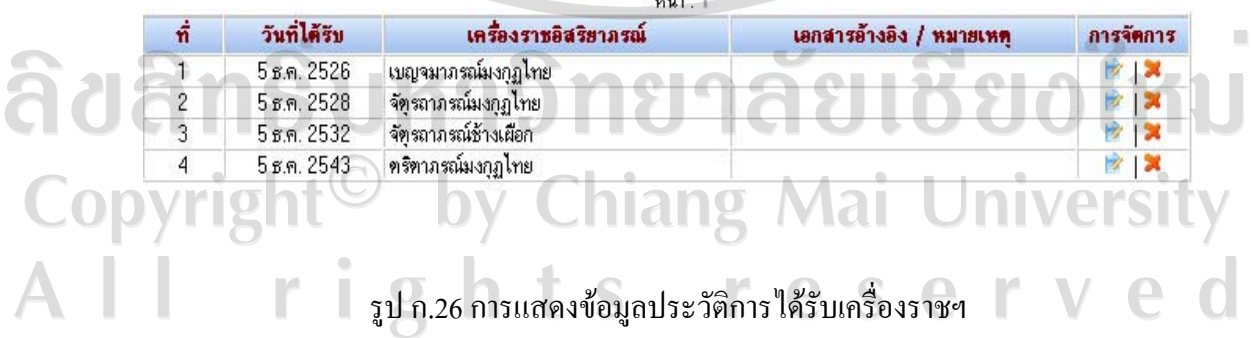

กรณีผู้ใช้ต้องการแก้ไขข้อมูล ให้เลือก *"* "แก้ไขข้อมูล" ในตารางแสดงข้อมูล ส่วนการ จัดการระบบจะแสดงส่วนแก้ไขข้อมูล ดังรูป ก.27 เมื่อแก้ไขข้อมูลเรียบร้อยแล้ว ให้กดปุ่ม "บันทึก ข้อมูล"

กกลม

Ÿ

บันทึกข้อมูล

2526 Ÿ.

วันที่ได้รับเครื่องราชอิสริยาภรณ์ เครื่องราชอิสริยาภรณ์ เอกสารอ้างอิง / หมายเหตุ

รูป ก.27 แสดงหน้าแก้ไขข้อมูลประวัติการได้รับเครื่องราชฯ

รันวาคม

เบญจมาภรณ์มงคุฏไทย

T

กรณีผูใชตองการลบขอมูลใหเลือก "ลบขอมูล" ในตารางแสดงขอมูล สวนการจัดการ ระบบจะแสดงหน้าต่างสอบถามเพื่อยืนยันการลบข้อมูล ดังรูป ก.28 หากต้องการลบให้กดปุ่ม "OK" ไม่ต้องการลบกดปุ่ม "Cancel"

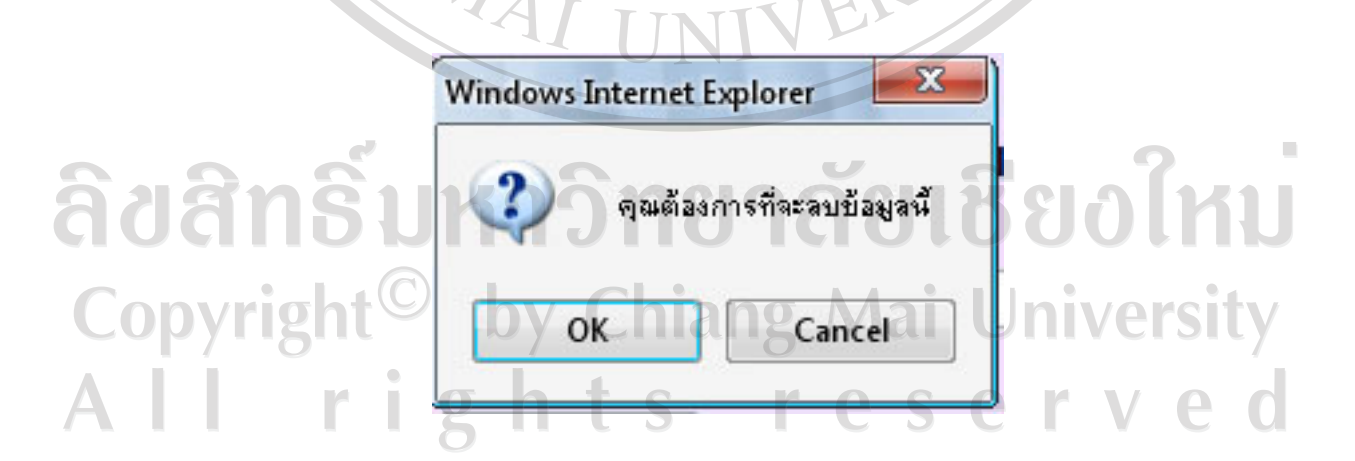

รูป ก.28 แสดงหน้าต่างยืนยันการลบข้อมูล

การเพิ่มขอมูลประวัติการฝกอบรม สัมมนา ดูงาน ใหผูใชเลือกบุคลากรที่ตองการเพิ่ม ประวัติการฝกอบรม สัมมนา ดูงาน โดยเลือกที่เมนูขอมูลพื้นฐานบุคลากร จากนั้น ระบบจะ กําหนดใหการเพิ่มขอมูลตาง ๆ เปนของบุคลากรที่ผูใชเลือก

เมื่อผูใชเลือกเมนู "ประวัติการฝกอบรม สัมมนา ดูงาน" จะปรากฏดังรูป ก.29 ใหผูใชกรอก รายละเอียดในสวนเพิ่มขอมูลใหครบถวน จากนั้น กดปุม "บันทึกขอมูล" ระบบจะดําเนินการ บันทึกขอมูลและแสดงผลขอมูลในสวนแสดงขอมูล ดังรูป ก.30

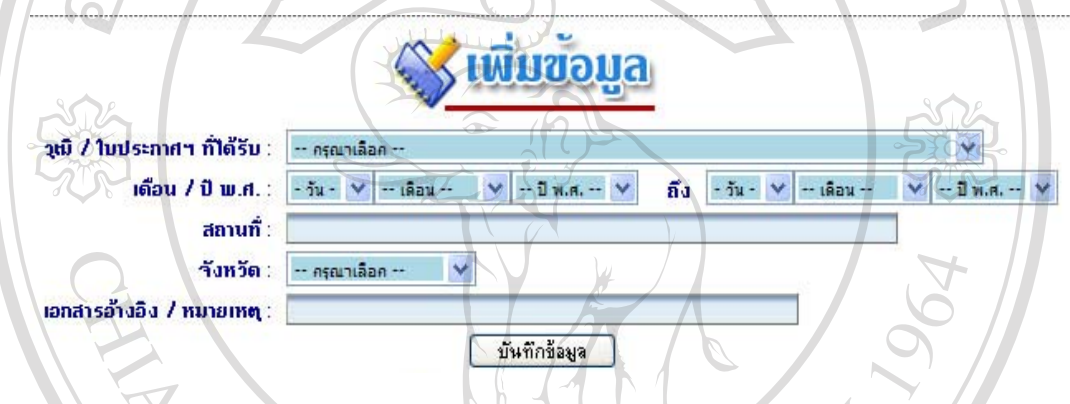

รูป ก.29 แสดงหนาจอการเพิ่มขอมูลประวัติการฝกอบรม

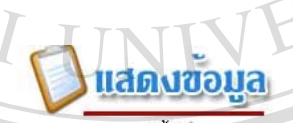

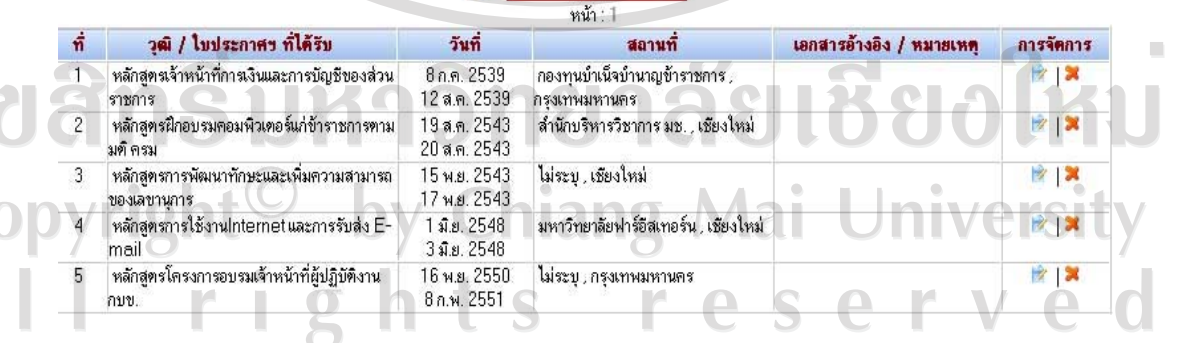

รูป ก.30 การแสดงข้อมูลประวัติการฝึกอบรม

กรณีผู้ใช้ต้องการแก้ไขข้อมูล ให้เลือก <u>"ซึ่งแก้</u>ไขข้อมูล" ในตารางแสดงข้อมูล ส่วนการ จัดการระบบจะแสดงส่วนแก้ไขข้อมูล ดังรูป ก.31 เมื่อแก้ไขข้อมูลเรียบร้อยแล้ว ให้กดปุ่ม "บันทึก

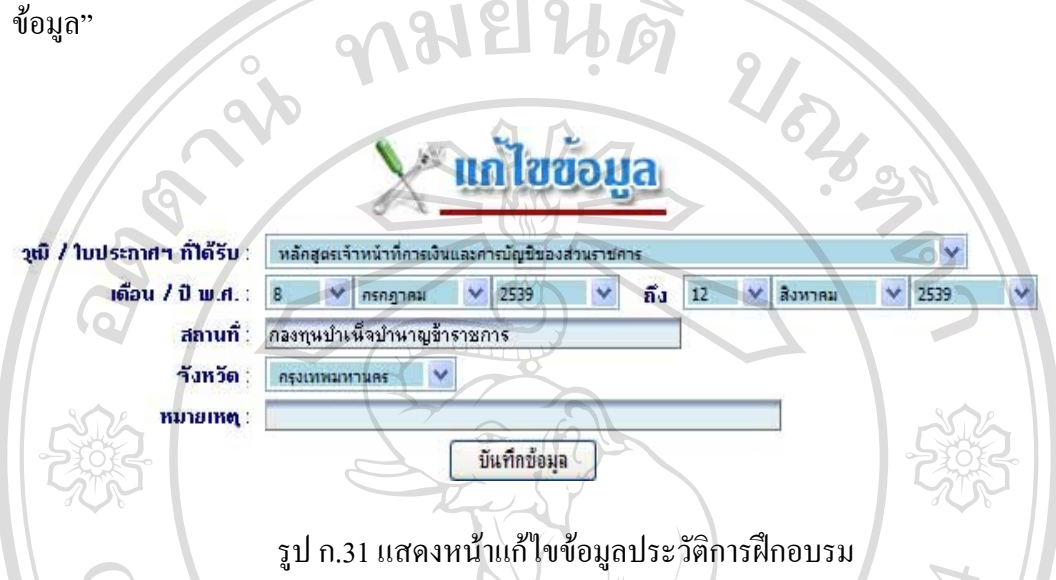

กรณีผูใชตองการลบขอมูลใหเลือก "ลบขอมูล" ในตารางแสดงขอมูล สวนการจัดการ ระบบจะแสดงหน้าต่างสอบถามเพื่อยืนยันการลบข้อมูล ดังรูป ก.32 หากต้องการลบให้กดปุ่ม "OK" ไม่ต้องการลบกดปุ่ม "Cancel"

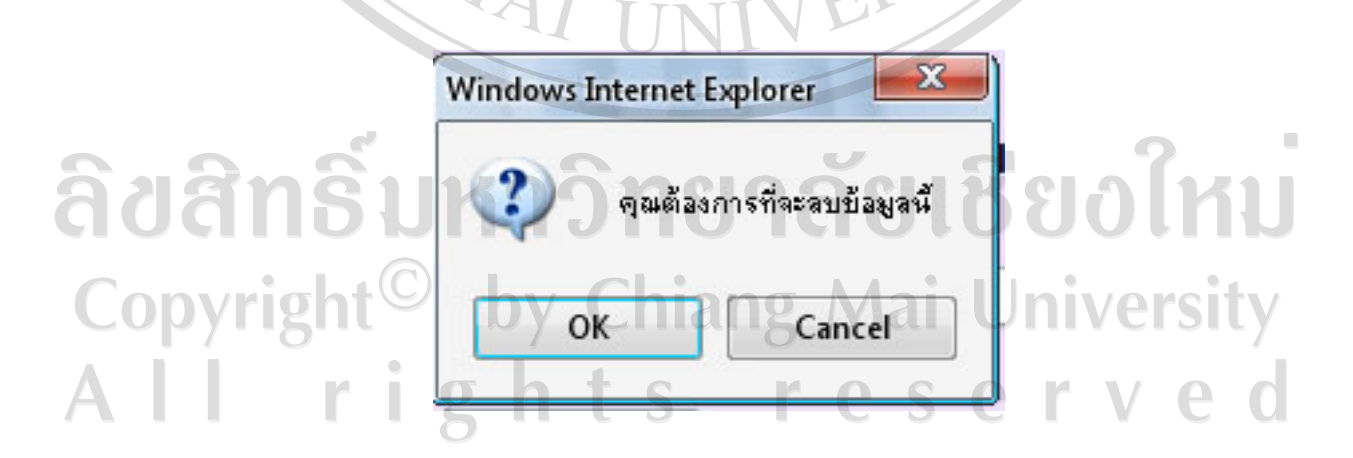

รูป ก.32 แสดงหน้าต่างยืนยันการลบข้อมูล

การเพิ่มขอมูลประวัติลาของบุคลากร ใหผูใชเลือกบุคลากรที่ตองการเพิ่มประวัติลาของ ี บุคลากร โดยเลือกที่เมนูข้อมูลพื้นฐานบุคลากร จากนั้น ระบบจะกำหนดให้การเพิ่มข้อมูลต่าง ๆ เปนของบุคลากรที่ผูใชเลือก nมยนดั

เมื่อผูใชเลือกเมนู "ประวัติลาของบุคลากร" จะปรากฏดังรูป ก.33 ใหผูใชกรอกรายละเอียด ในสวนเพิ่มขอมูลใหครบถวน จากนั้น กดปุม "บันทึกขอมูล" ระบบจะดําเนินการบันทึกขอมูลและ แสดงผลขอมูลในสวนแสดงขอมูล ดังรูป ก.34

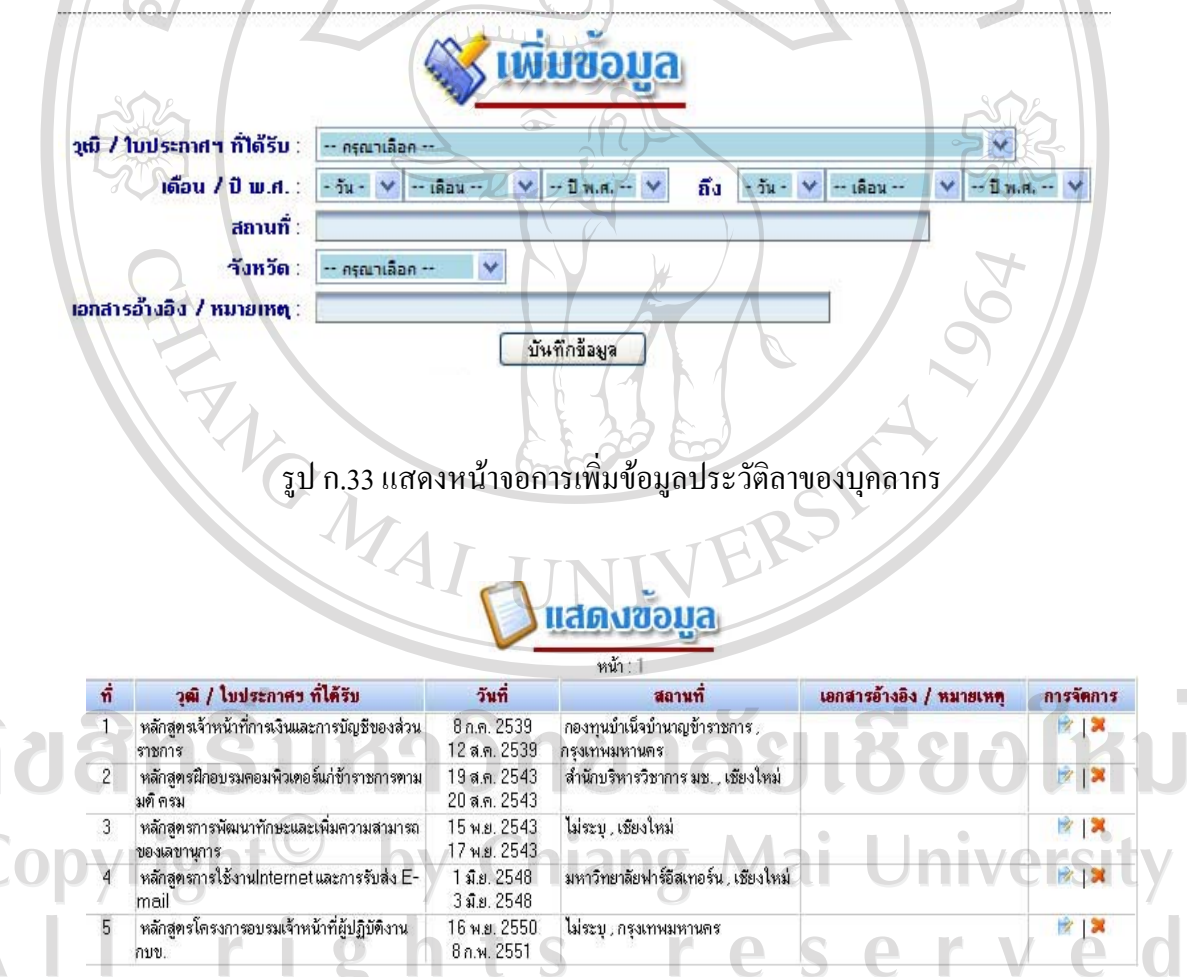

รูป ก.34 การแสดงขอมูลประวัติลาของบุคลากร

กรณีผู้ใช้ต้องการแก้ไขข้อมูล ให้เลือก <u>"ซึ่</u> "แก้ไขข้อมูล" ในตารางแสดงข้อมูล ส่วนการ จัดการระบบจะแสดงส่วนแก้ไขข้อมูล ดังรูป ก.35 เมื่อแก้ไขข้อมูลเรียบร้อยแล้ว ให้กดปุ่ม "บันทึก ข้อมูล"

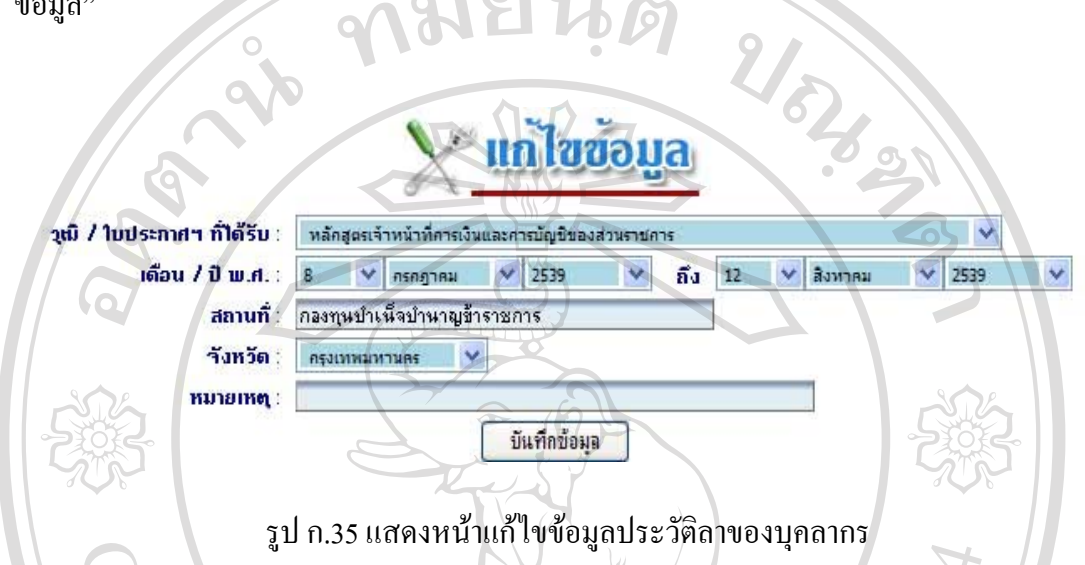

กรณีผูใชตองการลบขอมูลใหเลือก "ลบขอมูล" ในตารางแสดงขอมูล สวนการจัดการ ระบบจะแสดงหนาตางสอบถามเพื่อยืนยันการลบขอมูล ดังรูป ก.36 หากตองการลบใหกดปุม "OK" ไมตองการลบกดปุม "Cancel"

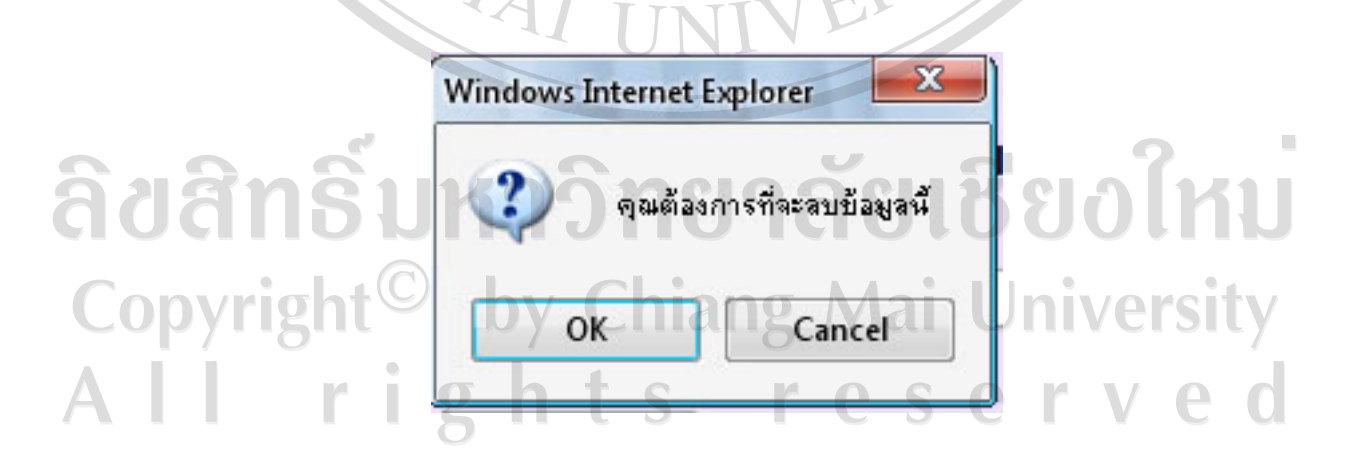

รูป ก.36 แสดงหน้าต่างยืนยันการลบข้อมูล

การเพิ่มขอมูลประวัติการไดรับโทษทางวินัย ใหผูใชเลือกบุคลากรที่ตองการเพิ่มประวัติ การไดรับโทษทางวินัย โดยเลือกที่เมนูขอมูลพื้นฐานบุคลากรจากนั้น ระบบจะกําหนดใหการเพิ่ม ข้อมูลต่าง ๆ เป็นของบุคลากรที่ผู้ใช้เลือก

เมื่อผูใชเลือกเมนู "ประวัติการไดรับโทษทางวินัย" จะปรากฏดังรูป ก.37 ใหผูใชกรอก รายละเอียดในสวนเพิ่มขอมูลใหครบถวน จากนั้น กดปุม "บันทึกขอมูล" ระบบจะดําเนินการ บันทึกขอมูลและแสดงผลขอมูลในสวนแสดงขอมูล ดังรูป ก.38

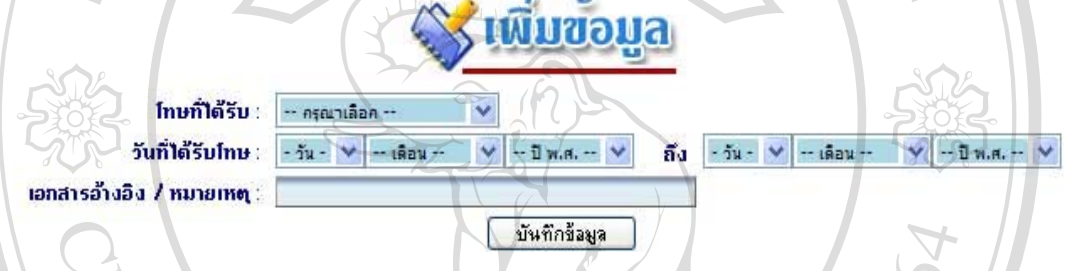

# รูป ก.37 แสดงหน้าจอการเพิ่มข้อมูลประวัติการได้รับโทษทางวินัย

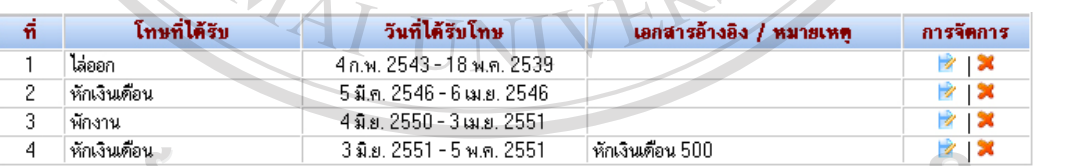

# รูป ก.38 การแสดงขอมูลประวัตการได ิ รับโทษทางวินยั

ลิขสิ

opyrigh

กรณีผู้ใช้ต้องการแก้ไขข้อมูล ให้เลือก *\*\** "แก้ไขข้อมูล" ในตารางแสดงข้อมูล ส่วนการ จัดการระบบจะแสดงส่วนแก้ไขข้อมูล ดังรูป ก.39 เมื่อแก้ไขข้อมูลเรียบร้อยแล้ว ให้กดปุ่ม "บันทึก ขอมูล"

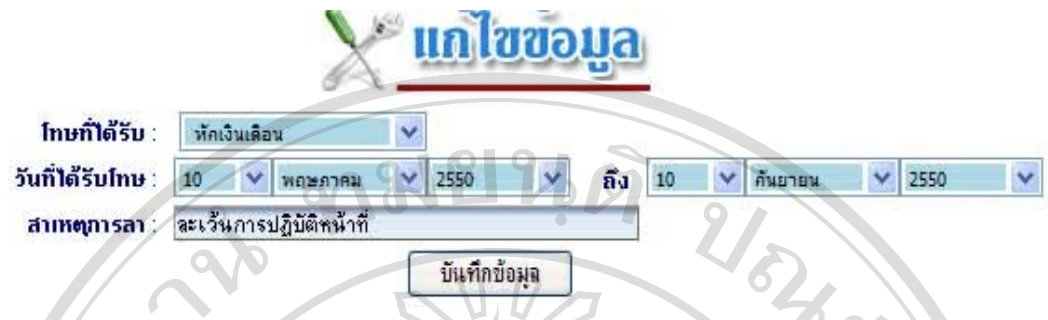

รูป ก.39 แสดงหนาแกไขขอมูลประวัติการไดรับโทษทางวินัย

กรณีผูใชตองการลบขอมูลใหเลือก "ลบขอมูล" ในตารางแสดงขอมูล สวนการจัดการ ระบบจะแสดงหนาตางสอบถามเพื่อยืนยันการลบขอมูล ดังรูป ก.40 หากตองการลบใหกดปุม "OK" ไมตองการลบกดปุม "Cancel"

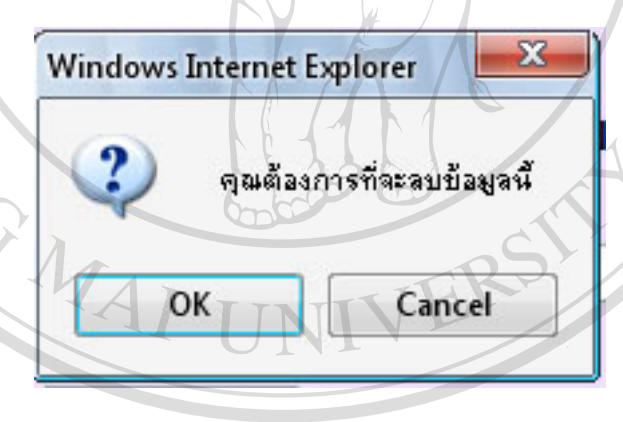

ลิขสิทธิบาน ก.40 แสดงหน้าต่างยืนยันการลบข้อมูล ชิยงไหม การเพิ่มขอมูลประวัติการไดรับการประเมิน ใหผูใชเลือกบุคลากรที่ตองการเพิ่มประวัติการ ่ ได้รับการประเมิน โดยเลือกที่เมนูข้อมูลพื้นฐานบุคลากร จากนั้น ระบบจะกำหนดให้การเพิ่มข้อมูล ตาง ๆ เปนของบุคลากรที่ผูใชเลือก

เมื่อผูใชเลือกเมนู "ประวัติการไดรับการประเมิน" จะปรากฏดังรูป ก.41 ใหผูใชกรอก รายละเอียดในสวนเพิ่มขอมูลใหครบถวน จากนั้น กดปุม "บันทึกขอมูล" ระบบจะดําเนินการ บันทึกขอมูลและแสดงผลขอมูลในสวนแสดงขอมูล ดังรูป ก.42

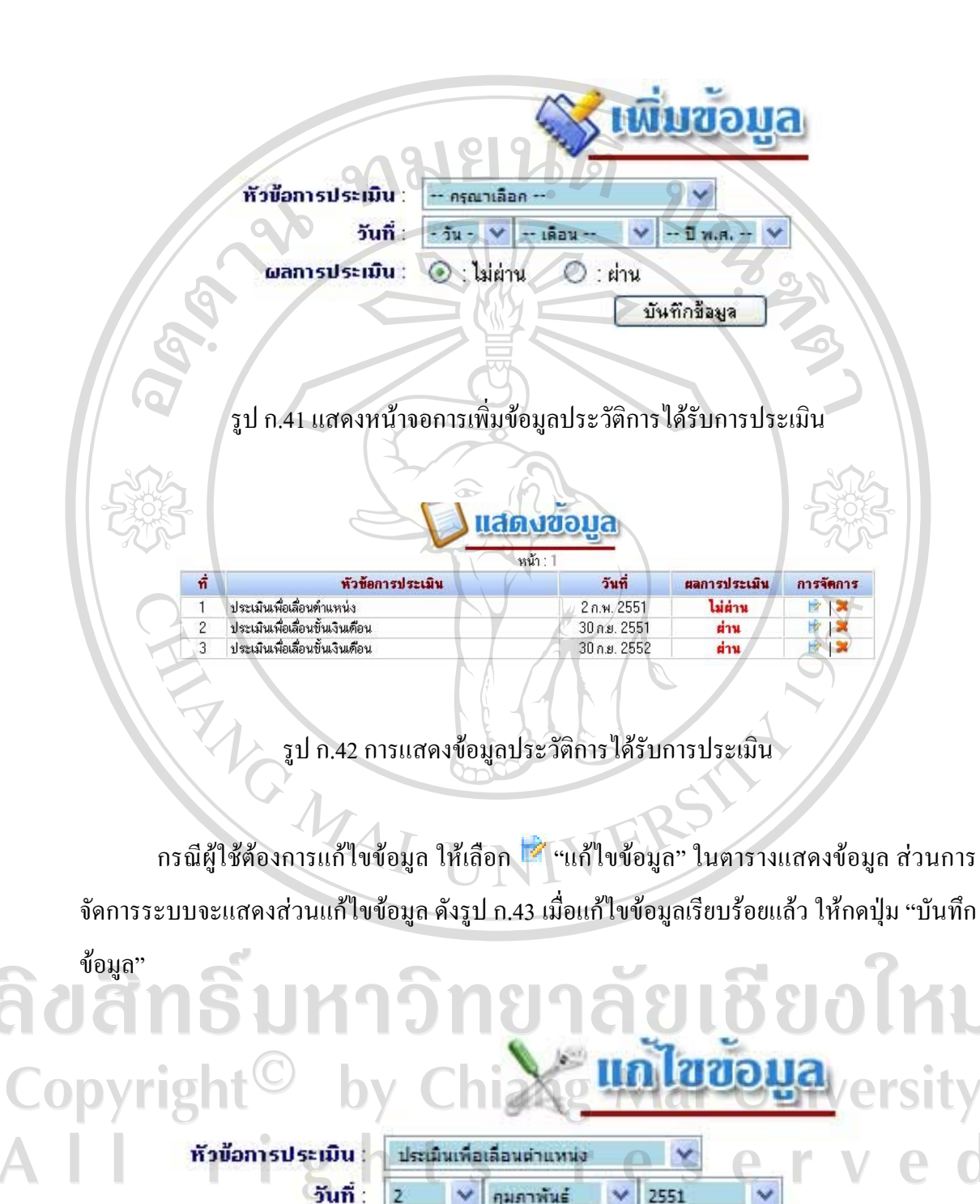

รูป ก.43 แสดงหน้าแก้ไขข้อมูลประวัติการได้รับการประเมิน

คุมภาพันธ์

 $\vee$ 

Ÿ

บันทึกข้อมุล

 $O:$ ผ่าน

 $\overline{z}$ 

ผลการประเมิน∶ ⊙ : ไม่ผ่าน

88

กรณีผูใชตองการลบขอมูลใหเลือก "ลบขอมูล" ในตารางแสดงขอมูล สวนการจัดการ ระบบจะแสดงหน้าต่างสอบถามเพื่อยืนยันการลบข้อมูล ดังรูป ก.44 หากต้องการลบให้กดปุ่ม "OK" ไมตองการลบกดปุม "Cancel"

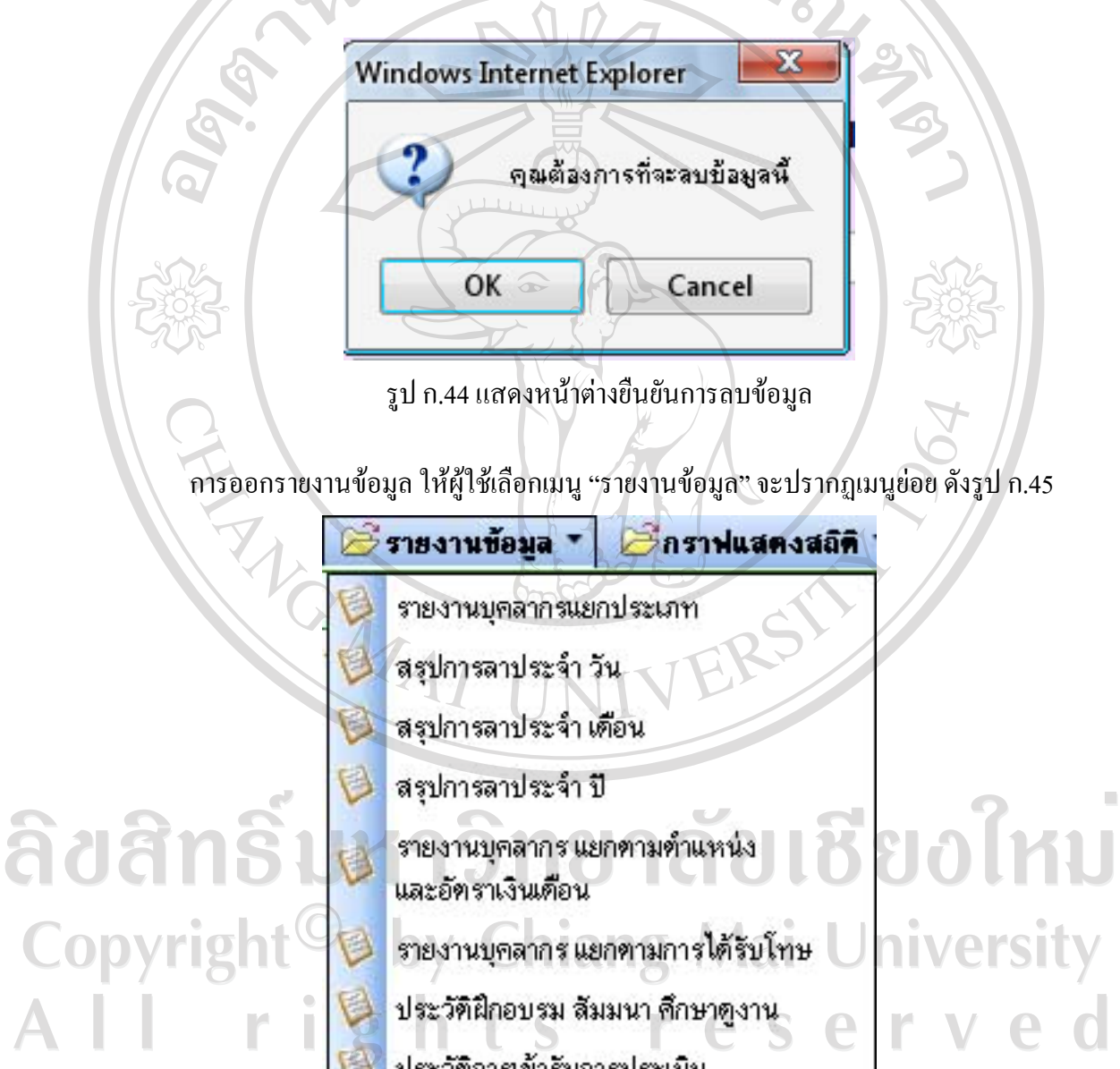

89

รูป ก.45 แสดงเมนูยอยรายงานขอมูล

์<br>| ประวัติการเข้ารับการประเมิน

รายงานเป็น pdf

รายงานบุคลากรแยกประเภท เมื่อผูใชเลือกรายงานบุคลากรแยกประเภท ระบบจะแสดง รายงาน ดังรูป ก.46 ผูใชสามารถดูรายชื่อของบุคลากรแตละประเภทไดโดยกดเลือกหมายเลขใน ช่องจำนวนบุคลากร จะปรากฏหน้าต่างรายชื่อ ดังรูป ก.47

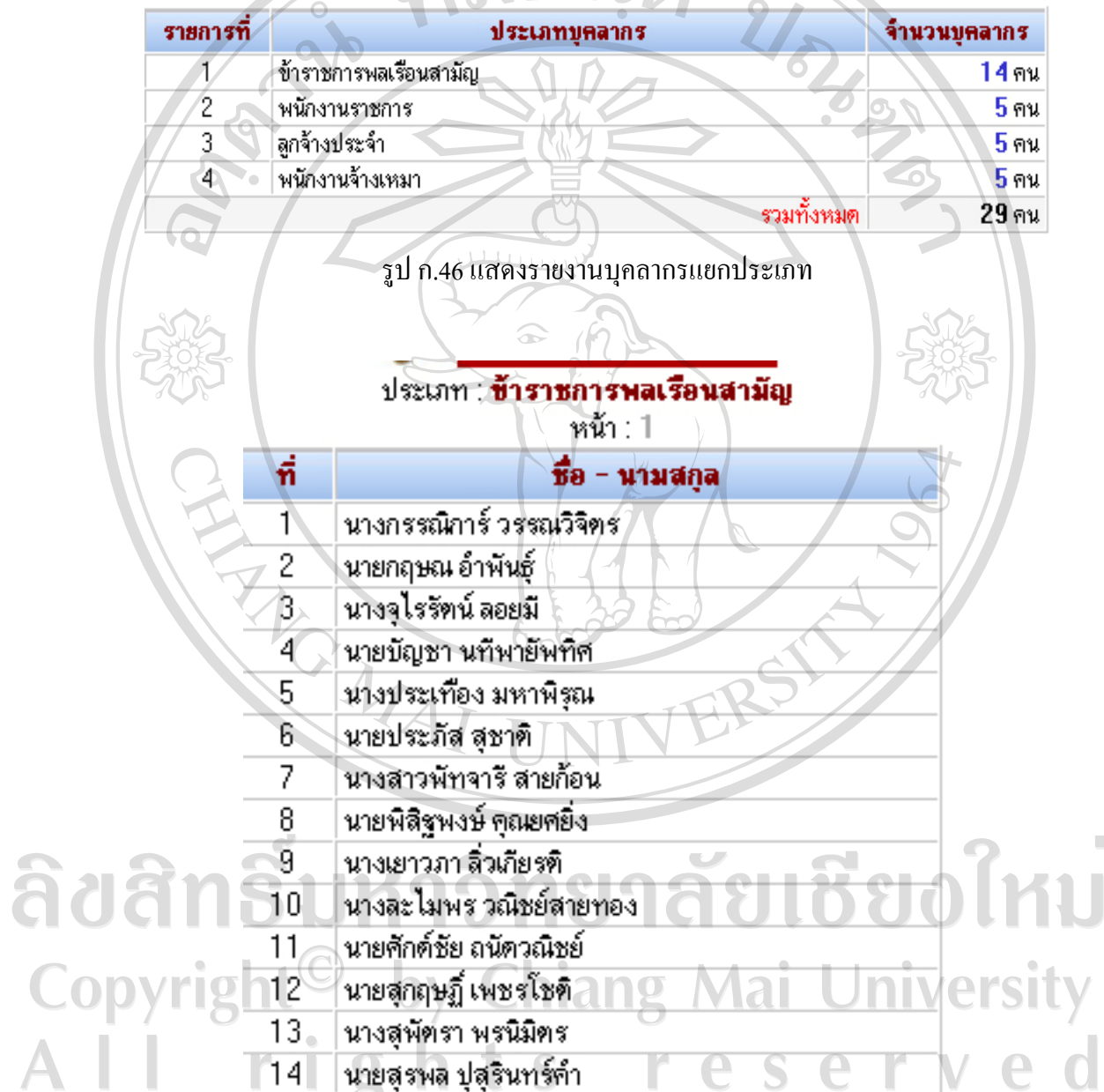

รูป ก.47 หนาตางแสดงขอมลบู ุคลากรแยกประเภท

รายงานสรุปการลาประจําวัน เมื่อผูใชเลือกเมนูสรุปการลาประจําวัน ระบบจะแสดง รายงาน ดังรูป ก.48 ให้ผู้ใช้เลือกวันที่ เดือน และพ.ศ. ที่ต้องการแสดงข้อมูล จากนั้น ระบบจะค้นหา ข้อมูลและแสดงข้อมูลตามที่ผู้ใช้กำหนด

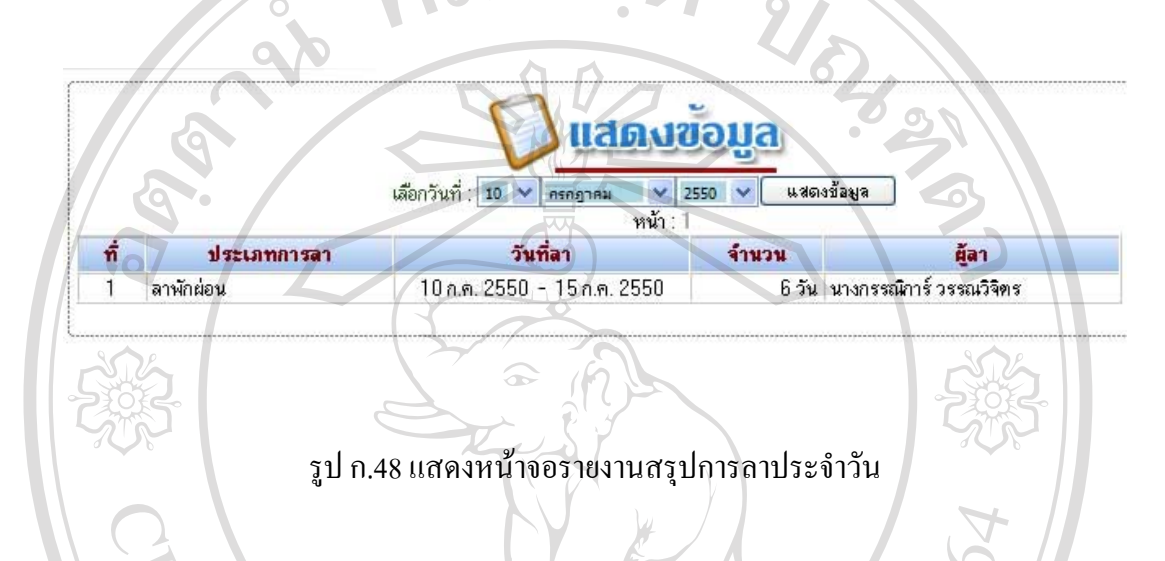

รายงานสรุปการลาประจําเดือน เมื่อผูใชเลือกเมนูสรุปการลาประจําเดือน ระบบจะแสดง รายงาน ดังรูป ก.49 ใหผูใชเลือกเดือน และพ.ศ. ที่ตองการแสดงขอมูล จากนั้น ระบบจะคนหา ข้อมูลและแสดงข้อมูลตามที่ผู้ใช้กำหนด

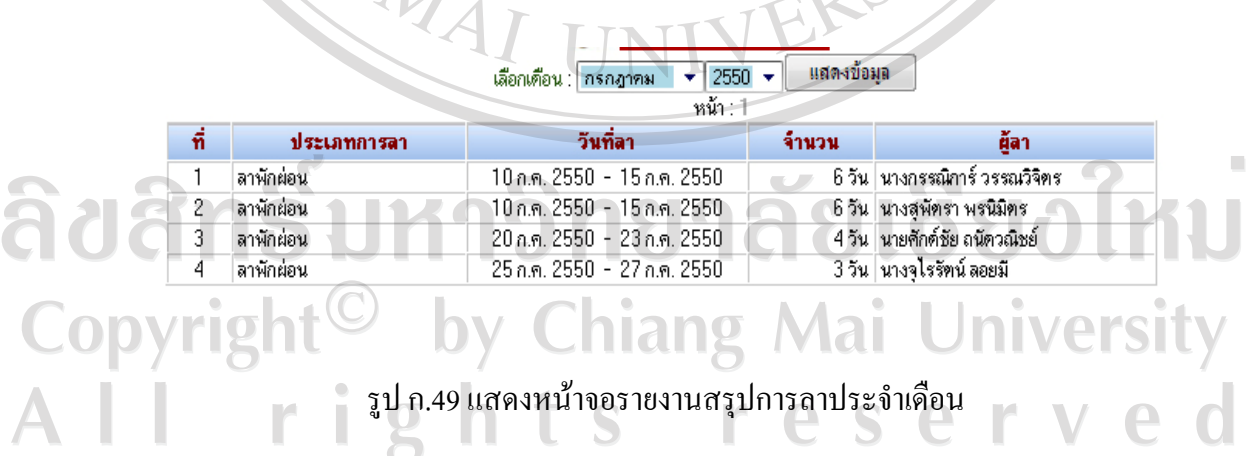

รายงานสรุปการลาประจำปี เมื่อผู้ใช้เลือกเมนูสรุปการลาประจำปี ระบบจะแสดงรายงาน ดังรูป ก.50 ใหผูใชเลือกพ.ศ. ที่ตองการแสดงขอมูล จากนั้น ระบบจะคนหาขอมูลและแสดงขอมูล ตามที่ผู้ใช้กำหนด

|          |             | เลือกปี : 2551 →              | แสดงข้อมูล |                                    |  |  |  |
|----------|-------------|-------------------------------|------------|------------------------------------|--|--|--|
| หน้า : 1 |             |                               |            |                                    |  |  |  |
| ที       | ประเภทการลา | วันที่ลา                      | จ้านวน     | ผู้ลา                              |  |  |  |
|          | ลาป่วย      | 10 ม.ค. 2551 - 11 ม.ค. 2551.  |            | 2 วัน   นายสุรพล ปุสุรินทร์คำ      |  |  |  |
| 2        | ลาป่วย      | 28 ม.ค. 2551 - 1 ก.พ. 2551    |            | 5 วัน นายศักด์ชัย ถนัดวณิชย์       |  |  |  |
| 3        | ลาพักผ่อน   | 7 ณพ. 2551 - 12 ณพ. 2551      |            | 6 วัน   นางสุพัตรา พรนิมิตร        |  |  |  |
| 4        | ลาพักผ่อน   | 12 มี.ค. 2551 - 15 มี.ค. 2551 |            | 4 วัน นางจุไรรัตน์ ลอยมี           |  |  |  |
| 5.       | ลาป่วย      | 10 พ.ค. 2551 - 12 พ.ค. 2551   |            | 3 วัน   นางสูพัตรา พรนิมิตร        |  |  |  |
| 6        | ลาพักผ่อน   | 1 มิ.ย. 2551 - 4 มิ.ย. 2551   |            | 4 วัน นายองค์อาจ หนูตัวง           |  |  |  |
|          | ลาพักผ่อน   | 8 มิ.ย. 2551. - 10 มิ.ย. 2551 |            | 3 วัน   นายศักด์ชัย ลนัดวณิชย์     |  |  |  |
| 8        | ลาป่วย      | 13 มิ.ย. 2551 - 18 มิ.ย. 2551 |            | 6 วัน   นายองค์อาจ หนูตัวง         |  |  |  |
| 9        | ลาป่วย      | 18 มี.ย. 2551 - 20 มี.ย. 2551 |            | 3 วัน นางจุไรรัตน์ ลอยมี           |  |  |  |
| 10       | ลาพักผ่อน   | 20 มิ.ย. 2551 - 25 มิ.ย. 2551 |            | 6 วัน   นายสุรพล ปุสุรินทร์คำ      |  |  |  |
| 11       | ลาป่วย      | 28 ส.ค. 2551 - 2 ก.ย. 2551    |            | 6 วัน นางสุพัตรา พรนิมิตร          |  |  |  |
| 12       | ลาป่วย      | 13 ต.ค. 2551 - 14 ต.ค. 2551   |            | 2 วัน   นายบัญชา นทีพายัพทิศ       |  |  |  |
| 13       | ลาพักผ่อน   | 24 ต.ค. 2551 - 25 ต.ค. 2551   |            | 2 วัน   นายบัญชา นที่พายัพทิศ      |  |  |  |
| 14       | ลาป่วย      | 5 พ.ย. 2551 - 6 พ.ย. 2551     |            | 2 วัน   นายบัญชา นทีพายัพทิศ       |  |  |  |
| 15       | ลาพักผ่อน   | 17 พ.ย. 2551 - 20 พ.ย. 2551   |            | 4 วัน   นายบัญชา นทีพายัพทิศ       |  |  |  |
| 16       | ็ลาป่วย     | 8 ธ.ศ. 2551 - 9 ธ.ศ. 2551     |            | 2 วัน   นายบัญชา นทีพายัพทิศ       |  |  |  |
| 17       | ลาป่วย      | 11 ธ.ค. 2551 - 12 ธ.ค. 2551   |            | 2 วัน   นายบัญชา นที่พายัพทิศ      |  |  |  |
| 18       | ลาพักผ่อน   | 25 ธ.ค. 2551\-\27 ธ.ค. 2551   |            | 3 วัน   นายสุรพล ปุสุรินทร์ค้า   - |  |  |  |
| 19.      | ลาป่วย      | 29 ธ.ค. 2551 - 30 ธ.ค. 2551   |            | 2 วัน   นายบัญชา นทีพายัพทิศ       |  |  |  |

รูป ก.50 แสดงหนาจอรายงานสรุปการลาประจําป

รายงานบุคลากรแยกตามตำแหน่งและอัตราเงินเดือน เมื่อผู้ใช้เลือกเมนูรายงานบุคลากร ้ แยกตามตำแหน่งและอัตราเงินเดือน ระบบจะแสดงรายงาน ดังรูป ก.51 ผู้ใช้สามารถดูรายชื่อของ บุคลากรไดโดยกดเลือกหมายเลขในชองจํานวนบุคลากรจะปรากฏหนาตางรายชื่อ ดังรูป ก.52

ลิขสิทธิ์มหาวิทยาลัยเชียงใหม Copyright<sup>©</sup> by Chiang Mai University<br>All rights reserved

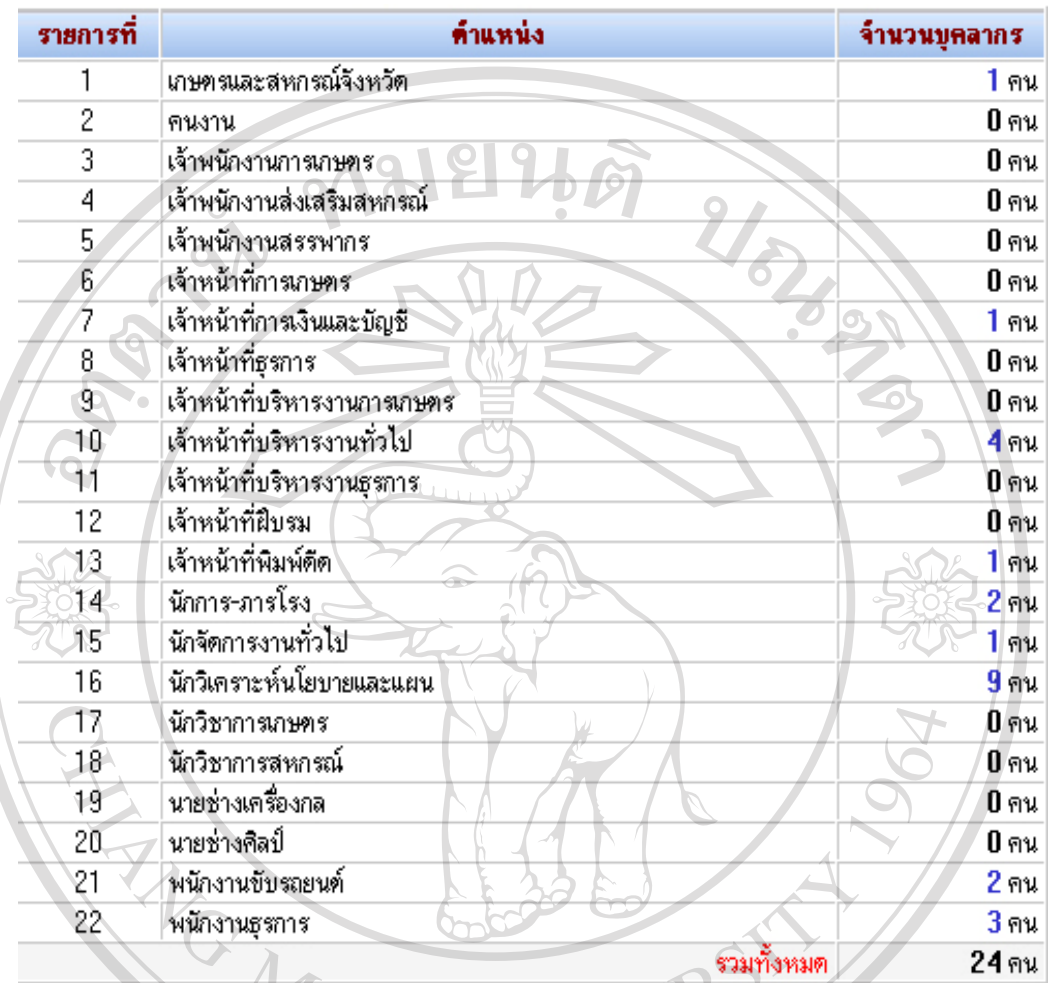

รูป ก.51 แสดงรายงานบุคลากรแยกตามตาแหน ํ งและอัตราเงินเดือน

# ดำแหน่ง : **เจ้าหน้าที่บริหารงานทั่วไป**

r.

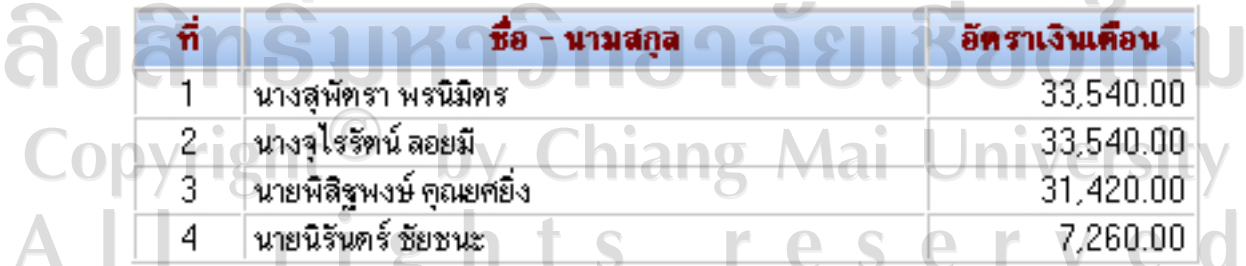

ระ<br>รูป ก.52 หน้าต่างรายชื่อบุคลากรแยกตามตำแหน่งและอัตราเงินเดือน

รายงานบุคลากรแยกตามการไดรับโทษ เมื่อผูใชเลือกเมนูรายงานบุคลากรแยกตามการ ไดรับโทษ ระบบจะแสดงรายงาน ดังรูป ก.53 ผูใชสามารถดูรายชื่อของบุคลากรไดโดยกดเลือก หมายเลขในช่องจำนวนบุคลากร จะปรากฏหน้าต่างรายชื่อ ดังรูป ก.54

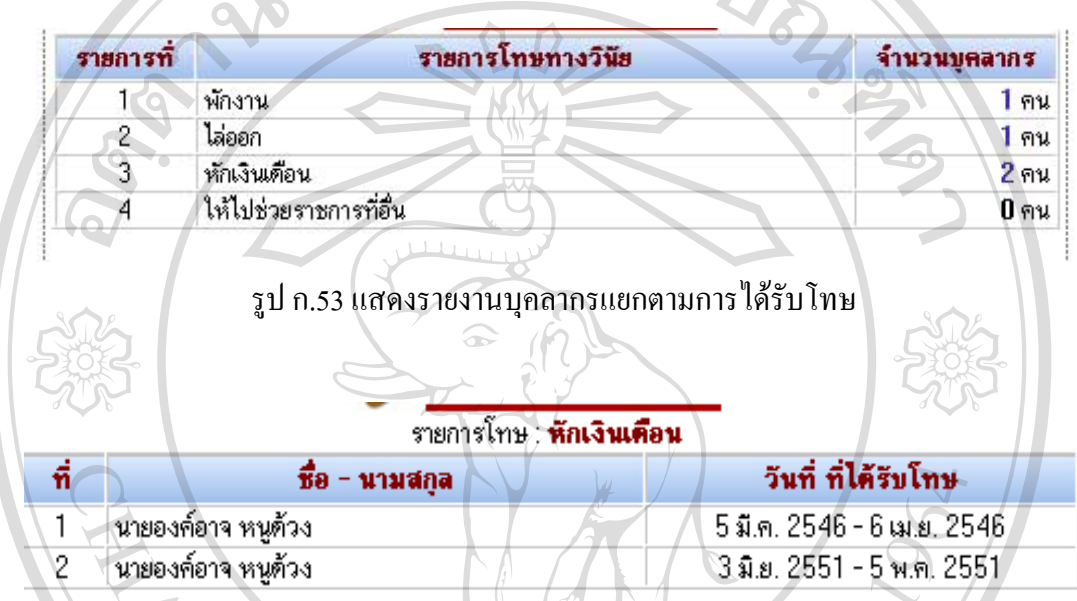

รูป ก.54 หนาตางรายชื่อบุคลากรแยกตามการไดรับโทษ

รายงานประวัติการฝกอบรม สัมมนา ดูงาน เมื่อผูใชเลือกเมนูรายงานประวัติการฝกอบรม สัมมนา ดูงาน ระบบจะแสดงรายงาน ดังรูป ก.55 ผูใชสามารถดูรายชื่อของบุคลากรไดโดยกดเลือก หมายเลขในช่องจำนวนบุคลากร จะปรากฏหน้าต่างรายชื่อ ดังรูป ก.56<br>- มารายนาคม เป็นปี การเป็นปี การเป็นปี การเป็นปี การเป็นปี การเป็นปี การเป็นปี การเป็นปี การเป็นปี การเป็นปี ก<br>- มารายนาคม เป็นปี การเป็นปี การเป็นปี การเป็นปี aaams Copyright<sup>©</sup> by Chiang Mai University<br>All rights reserved

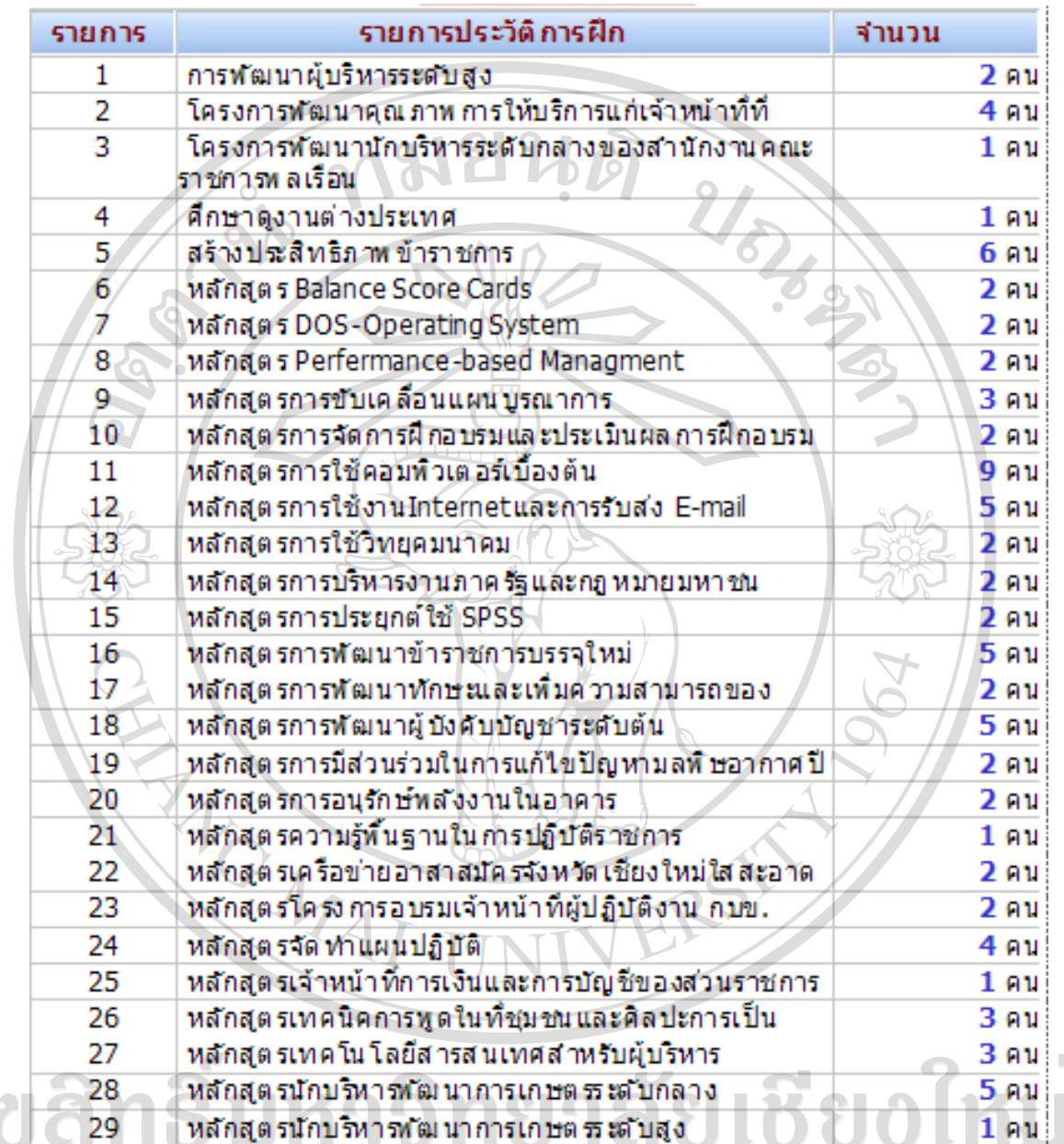

Copyright<sup>©</sup> รูปก.55 แสดงรายงานประวัติการฝึกอบรม University

â

| изовые размания с положительной и тро зградит |                        |                               |  |  |  |  |
|-----------------------------------------------|------------------------|-------------------------------|--|--|--|--|
| ที                                            | ชื่อ - นามสกล          | วันที่ ที่เข้าฝึกอบรม สัมมนาฯ |  |  |  |  |
|                                               | นายประภัส สุชาติ       | 19 ก.ค. 2544 - 19 ก.ค. 2544   |  |  |  |  |
| 2                                             | นางสพัตรา พรนิมิตร     | 7 มี.ค. 2548 - 11 มี.ค. 2548  |  |  |  |  |
| 3                                             | นางจุไรรัตน์ ลอยมี     | 16 ส.ค. 2537 - 16 ส.ค. 2537   |  |  |  |  |
| 4                                             | นายบัญชา นทีพายัพทิศ   | 7 มี.ค. 2548 - 11 มี.ค. 2548  |  |  |  |  |
| 5                                             | นางเยาวภา สิ่วเกียรติ  | 19 ส.ค. 2545 - 20 ส.ค. 2545   |  |  |  |  |
| 6                                             | นางประเทือง มหาพิรณ    | 15 มี.ค. 2547 - 19 มี.ค. 2547 |  |  |  |  |
|                                               | นายศักด์ชัย ถนัดวณิชย์ | 15 มี.ค. 2548 - 19 มี.ค. 2548 |  |  |  |  |
|                                               |                        |                               |  |  |  |  |

 $\overline{\cdots}$   $\overline{\cdots}$   $M = M = 0$ 

รูป ก.56 หนาตางรายชื่อบุคลกรตามประวตัิการฝกอบรม

รายงานประวัติการเขารับการประเมิน เมื่อผูใชเลือกเมนูรายงานประวัติการเขารับการ ประเมิน ระบบจะแสดงรายงาน ดังรูป ก.57 ผูใชสามารถดูรายชื่อของบุคลากรไดโดยกดเลือก หมายเลขในชองจํานวนบุคลากรจะปรากฏหนาตางรายชื่อ ดังรูป ก.58

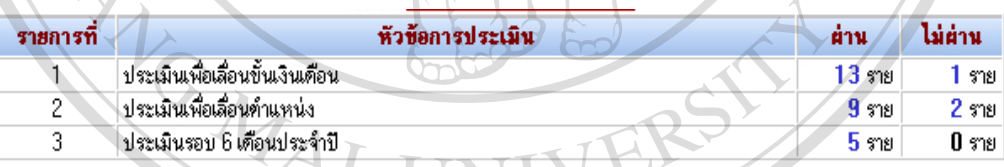

รูป ก.57 แสดงรายงานประวัติการไดรับการประเมิน

ลิขสิทธิ์มหาวิทยาลัยเชียงใหม่ Copyright<sup>©</sup> by Chiang Mai University All rights reserved

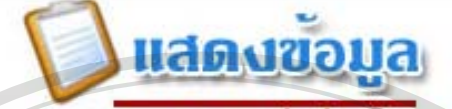

หัวข้อการประเมิน : **ประเมินเพื่อเลื่อนขึ้นเงินเดือน** 

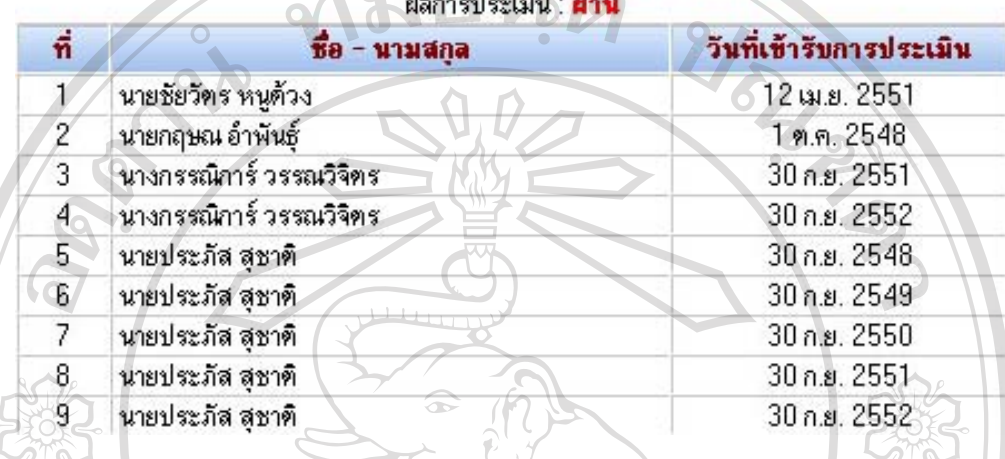

รูป ก.58 รายชื่อบุคลากรที่ได้รับการประเมิน

รายงานในรูปแบบไฟล PDF ผูใชสามารถดูรายงานในรูปแบบไฟล PDF ไดโดยเลือกเมนู "รายงานเปน pdf" จะปรากฎเมนูยอย ดังรูป ก.59

# รายงานข้อมูลในรูปแบบ PDF ไฟล์

ข้อมูล พื้นฐาน - ข้อมูล ประวัติการเลื่อนตำแหน่งและเงินเตือน →<br>พ้อมูล ประวัติศึกอบรม สัมมนา ศึกษาดูงาน<br>→ ข้อมูล ประวัติศึกอบรม สัมมนา ศึกษาดูงาน<br>→ ข้อมูล ประวัติการเข้ารับการประเมิน Jni ข้อมูล ประวัติการได้รับโทษ

รูป ก.59 เมนูย่อยรายงานเป็น pdf

ใหผูใชเลือกหัวขอที่ตองการดูขอมูลระบบจะแสดงขอมูลในรูปแบบ pdf ซึ่งผูใชสามารถ ้ บันทึกข้อมูลไว้ใช้ประโยชน์ หรือจะพิมพ์ข้อมูลออกทางเครื่องพิมพ์ก็ได้

การแสดงรายงานในรูปแบบกราฟสถิติใหผูใชเลือกเมนู "กราฟสถิติ" จะปรากฎเมนูยอย ดังรูป ก.60 ใหผูใชเลือกหัวขอกราฟที่ตองการใหระบบแสดงจากนั้น ระบบจะแสดงกราฟสถิติดัง มยนดั รูป ก.61

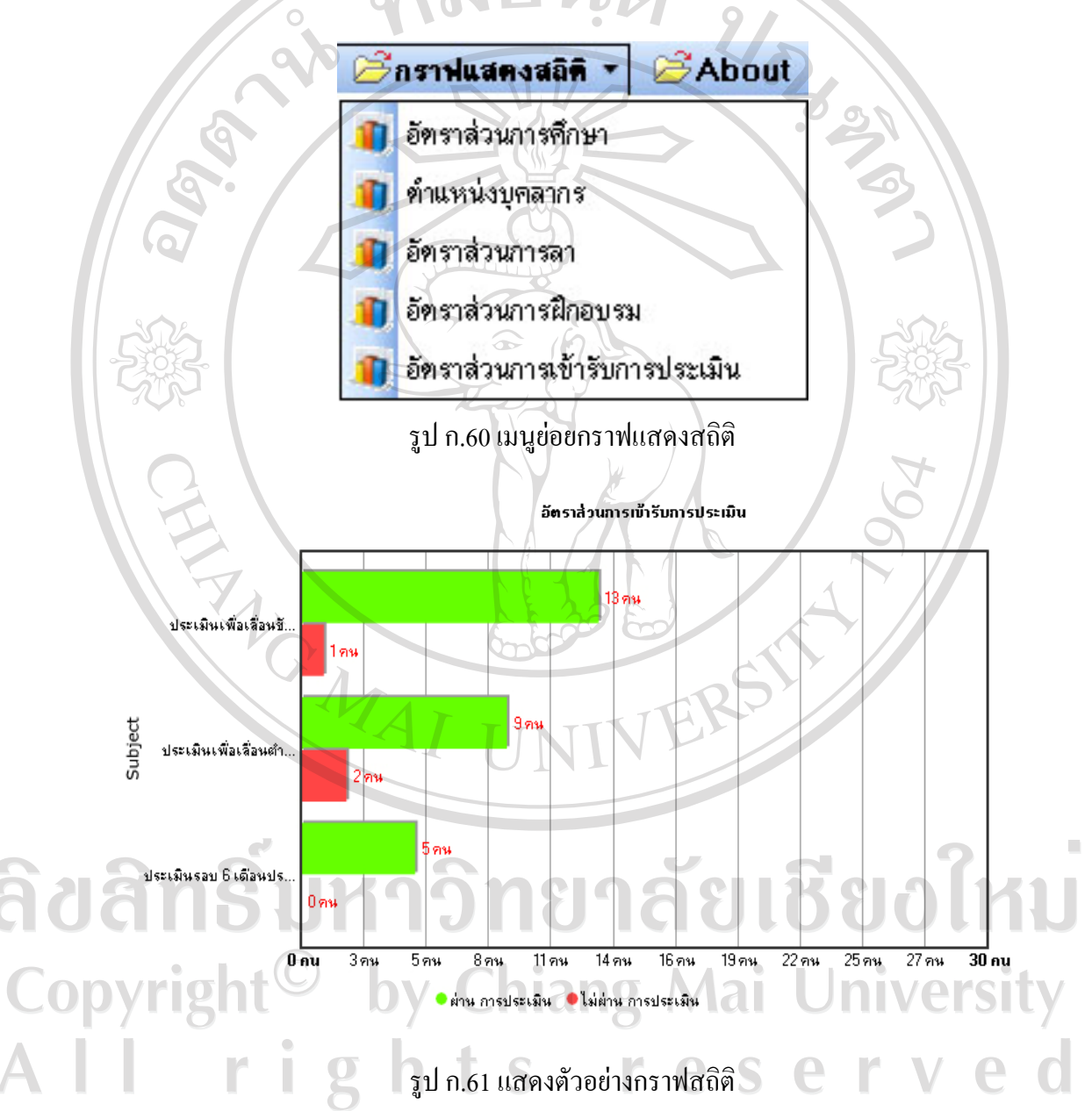

การกําหนดสิทธิ์การใชงาน ผูดูแลระบบสามารถกําหนดสิทธิ์ของผูใชงานไดโดยเลือกที่ ี เมนู "จัดการข้อมูลอ้างอิง" เมนูย่อย "กำหนดสิทธิ์ในการใช้งาน" จะปรากฎดังรูป ก.62

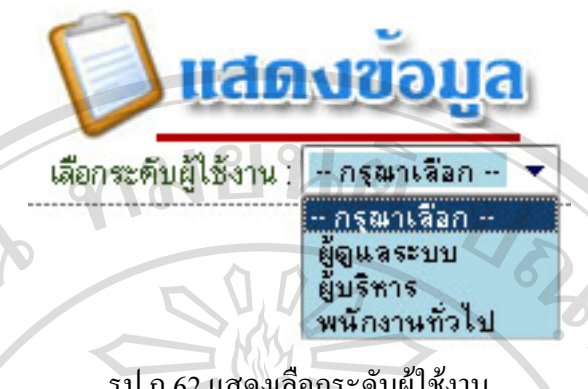

รูป ก.62 แสดงเลือกระดับผู้ใช้งาน

ใหผูใชเลือกระดับผูใชงานที่ตองการกําหนดสิทธิ์เมื่อเลือกแลวจะปรากฎรายละเอียด ดัง รูป ก.63 ผูใชสามารถกําหนดสิทธิ์การเขาถึงขอมูลไดจากตารางกรณีที่ตองการใหสิทธิ์การเขาถึง ข้อมูลได้ ให้เลือกเครื่องหมาย  $\checkmark$  กรณีที่ไม่ต้องการให้สิทธิ์ในการเข้าถึงข้อมูลให้เลือกเครื่องหมาย  $\overline{\mathbf{x}}$ 

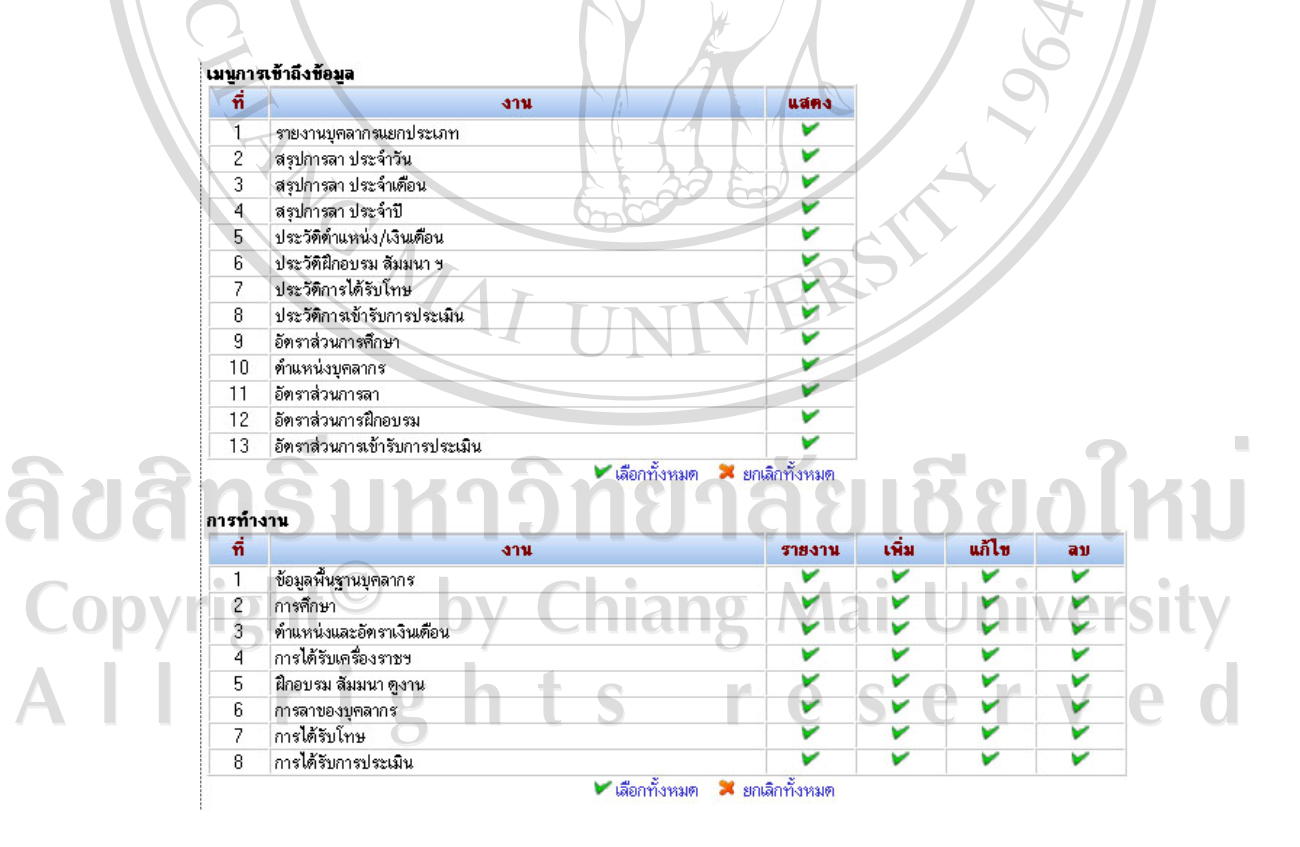

รูป ก.63 แสดงตารางการกําหนดสิทธิ์เขาถึงขอมูล

#### **ภาคผนวก ข**

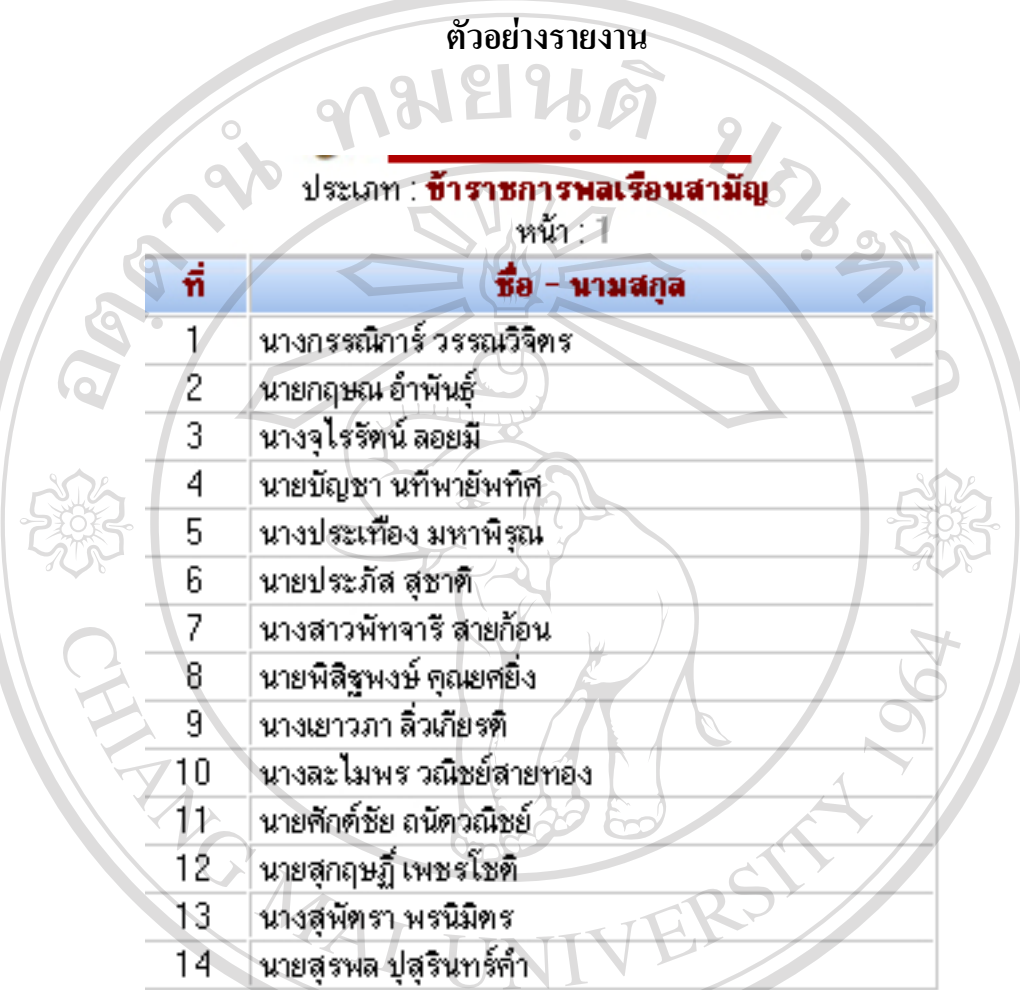

รูป ข.1 แสดงตัวอยางรายงานบุคลากรแยกประเภทCopyright<sup>©</sup> by Chiang Mai University All rights reserved

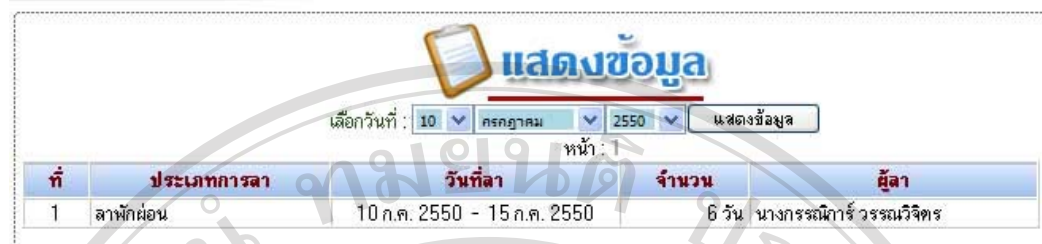

# รูป ข.2 แสดงตัวอย่างรายงานการลาประจำวัน

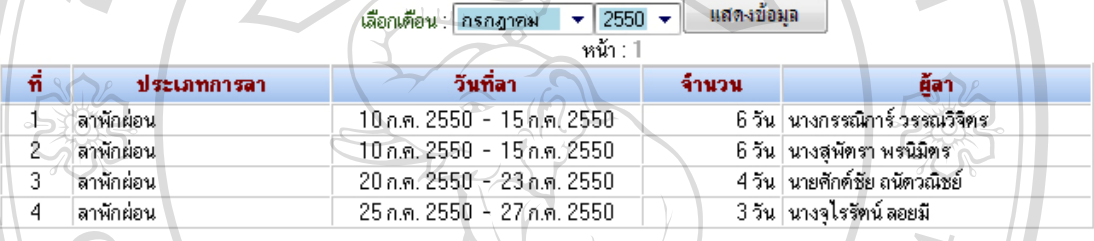

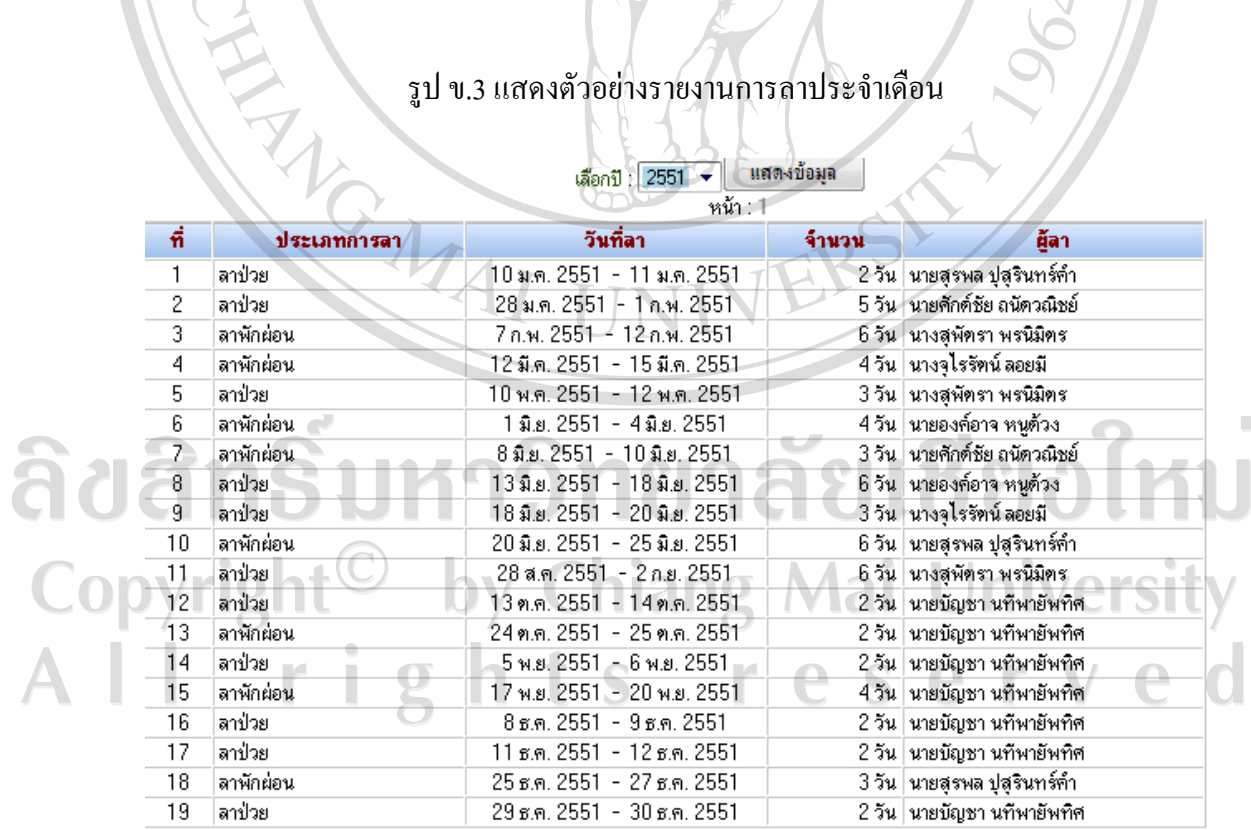

 $\overline{\mathbf{A}}$ 

รูป ข.4 แสดงตัวอยางรายงานการลาประจาปํ

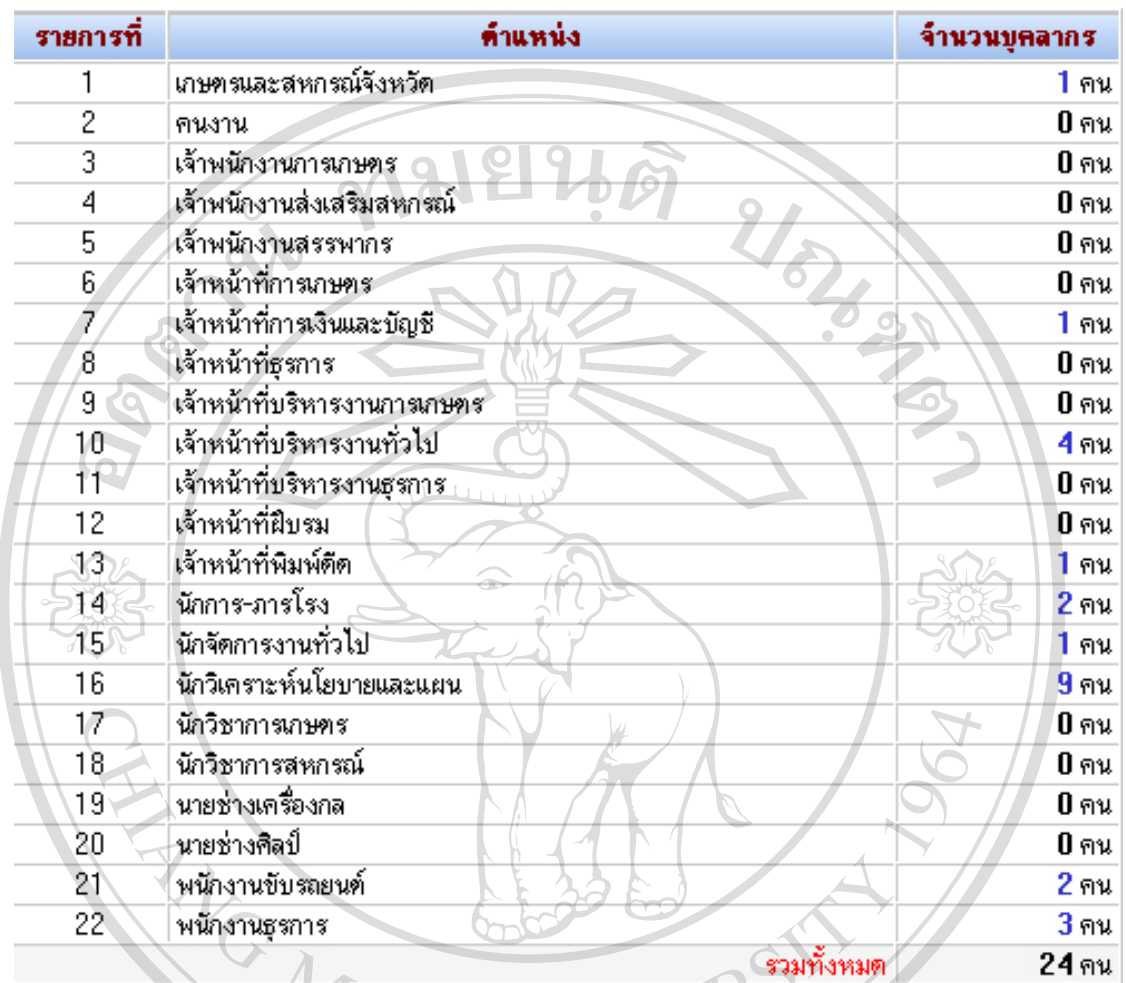

รูป ข.5 แสดงตัวอย่างรายงานประวัติบุคลากรแยกตามตำแหน่งและอัตราเงินเดือน

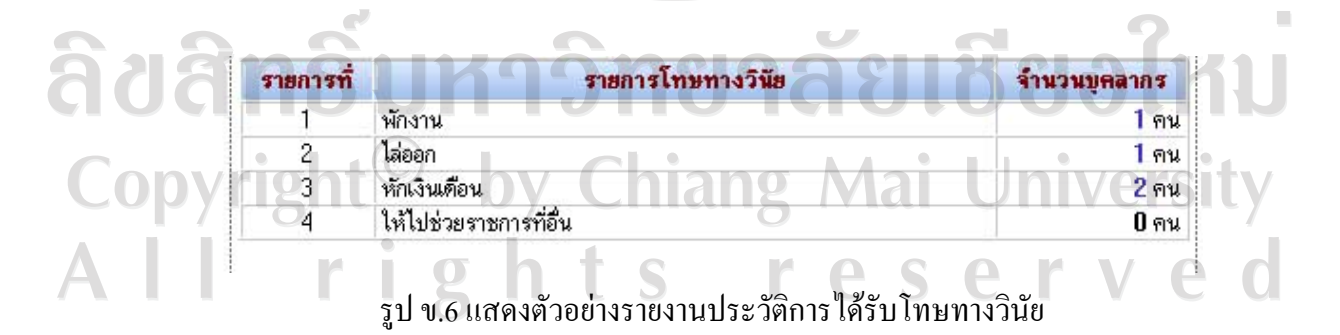

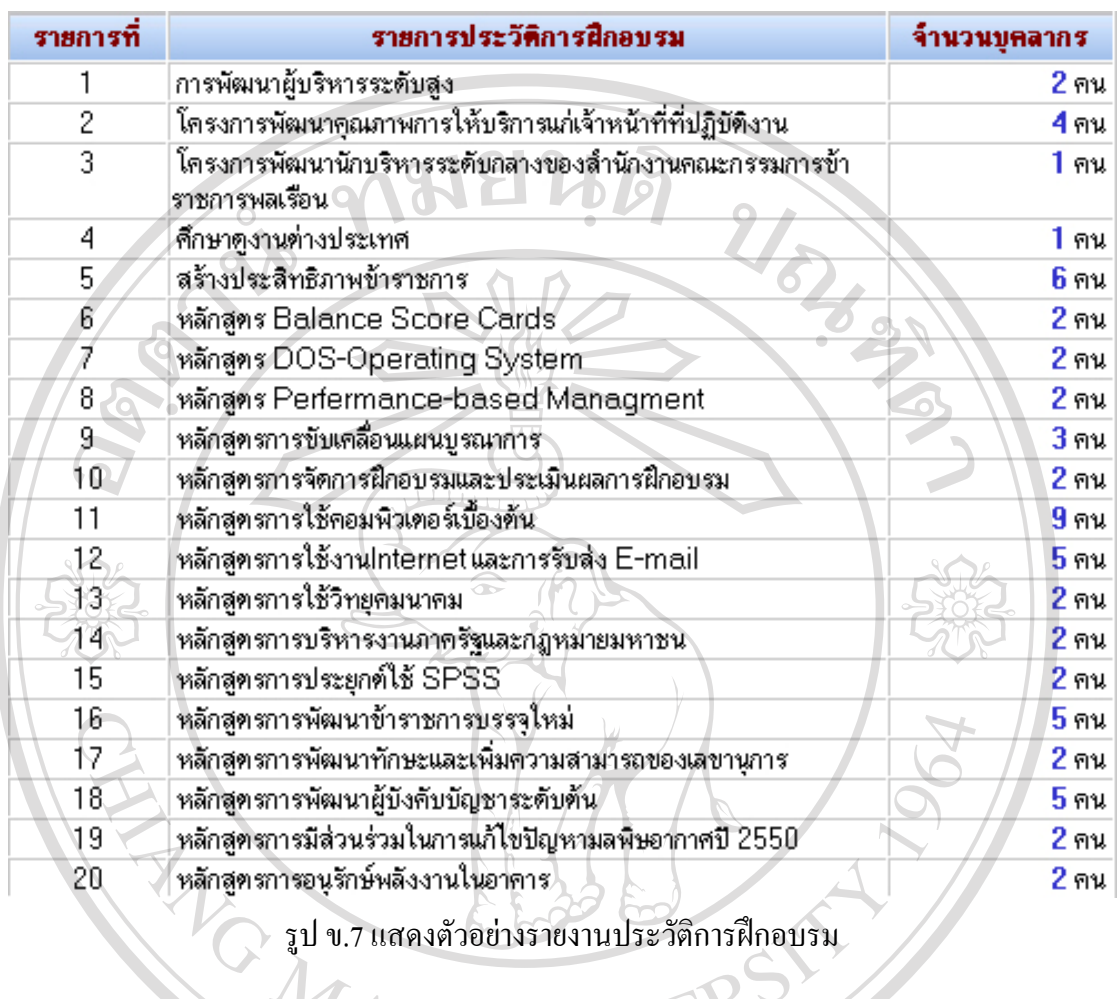

## គេ ล

Ľ

# หัวข้อการประเมิน : **ประเมินเพื่อเลื่อนขึ้นเงินเคือน**<br>- ผลการประเมิน : **ผ่าน**

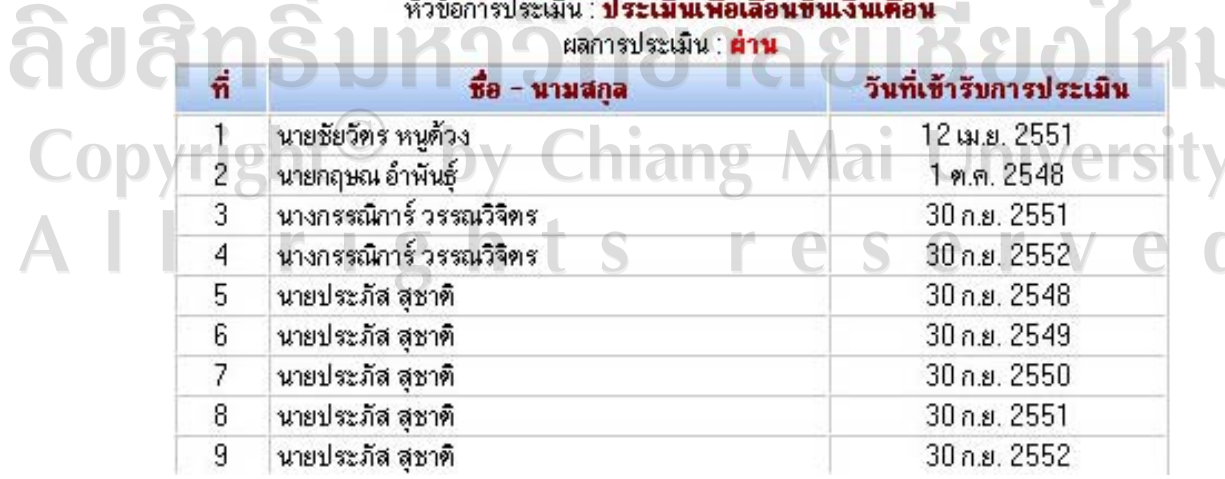

รูป ข.8 แสดงตัวอย่างรายงานประวัติการได้รับการประเมิน

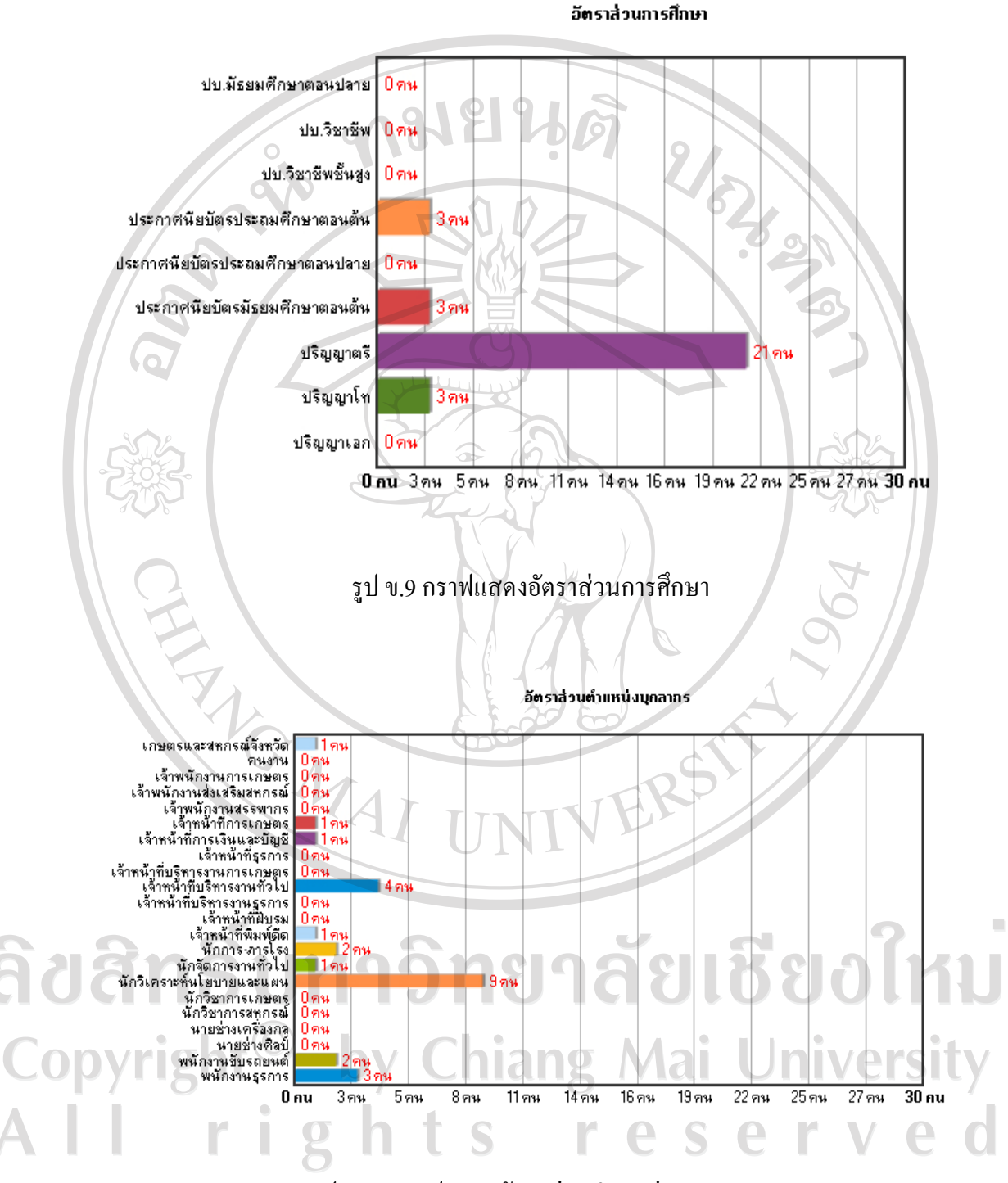

รูป ข.10 กราฟแสดงอัตราส่วนตำแหน่งบุคลากร

104

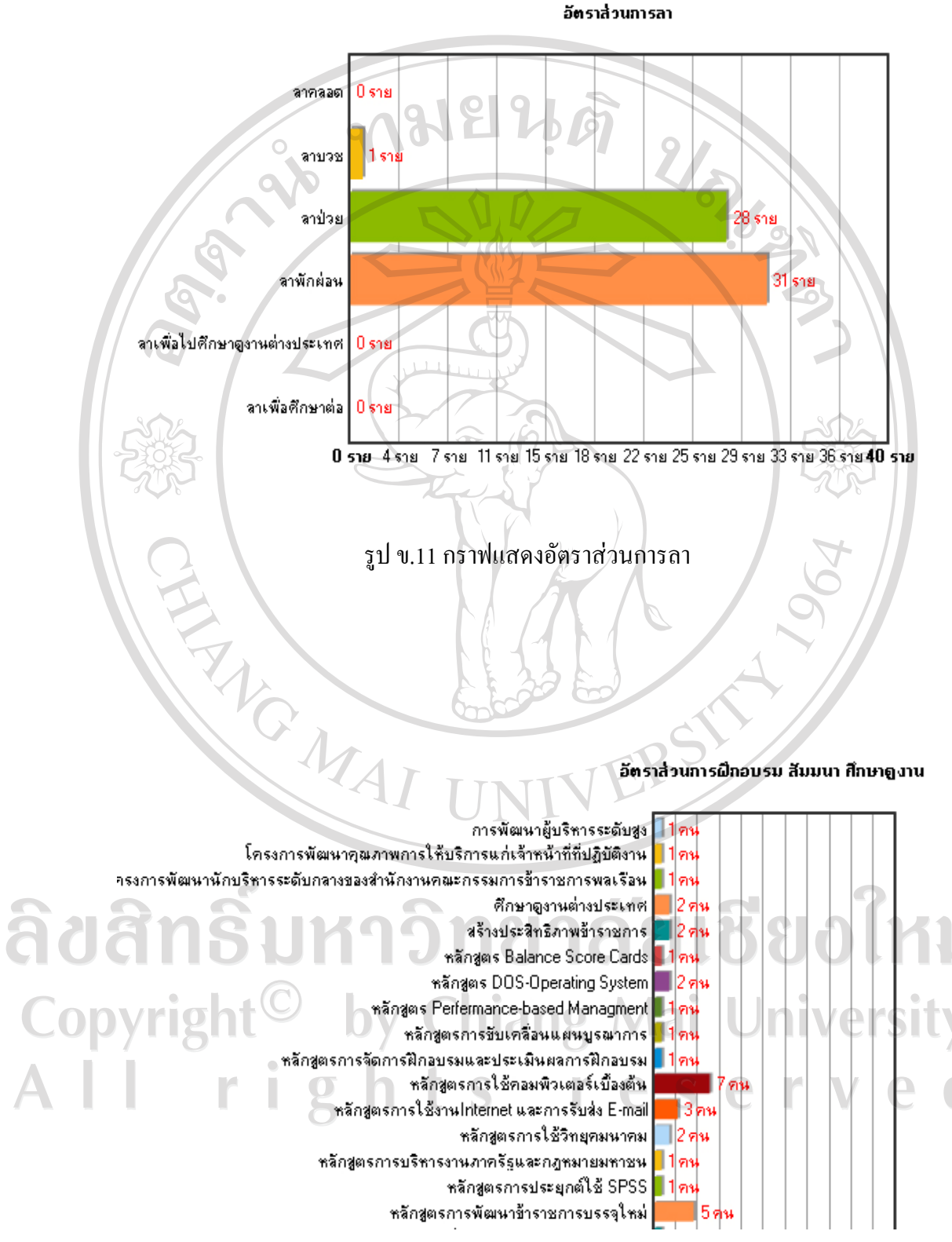

รูป ข.12 กราฟแสดงอัตราสวนการฝกอบรม

105

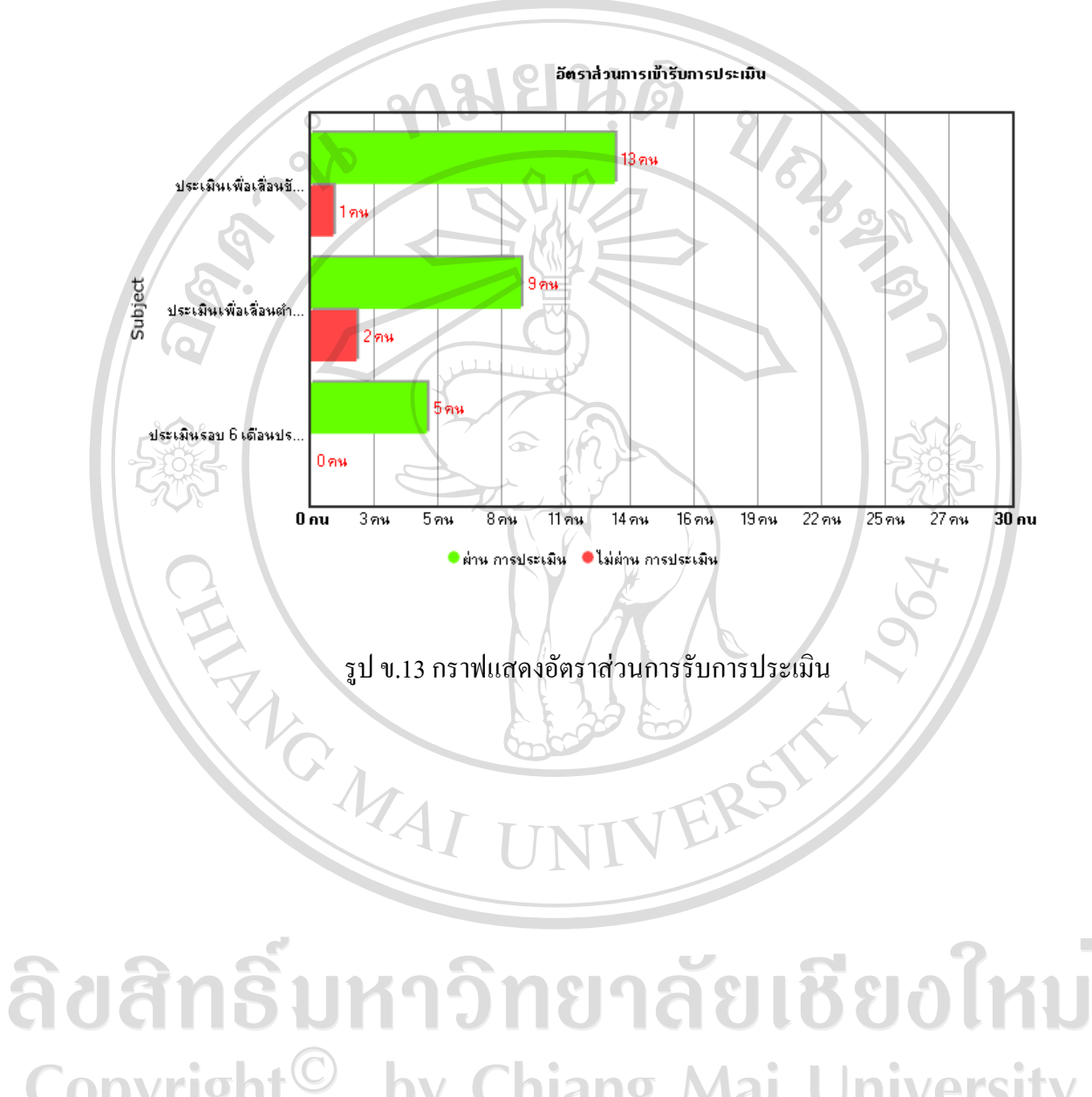

Copyright<sup>©</sup> by Chiang Mai University<br>All rights reserved

### **ภาคผนวก ค**

## **แบบสอบถาม**

### แบบสอบถาม

การใชงานโปรแกรมการพฒนาระบบสารสนเทศเพ ั ื่อการจัดการบุคลากร

สํานักงานเกษตรและสหกรณจังหวัดเชียงใหม

# คําชี้แจง

- 1. แบบสอบถามมีวัตถุประสงคเพื่อตองการทราบผลการใชงานโปรแกรมการพัฒนา ระบบสารสนเทศเพื่อการจัดการบุคลากรเพื่อเปนขอมูลพื้นฐาน ในการปรับปรุงและ
	- พัฒนาระบบใหมีประสิทธิภาพในโอกาสตอไป
- 2. ความคิดเหนท็ ที่ านตอบนี้จะมีคุณคาเปนอยางยิ่งและคําตอบนี้จะไมสงผลกระทบตอ ผูตอบแบบสอบถามใด ๆ ทั้งสิ้น

แบบสอบถามมีทั้งหมด 3 ตอน คือ

ตอนที่ 1 ขอมูลของผูตอบแบบสอบถาม

ตอนที่ 2 ประสิทธิภาพของการใชงานโปรแกรม

ตอนที่ 3 ขอเสนอแนะและแนวทางในการปรับปรุงและพัฒนาระบบ

ตอนที่ 1 ขอมูลของผูตอบแบบสอบถาม

 $\mathbb{C}\setminus\mathbb{C}$ โปรดทำเครื่องหมาย $\checkmark$ ลงใน  $\Box$ หน้าข้อความ ซึ่งตรงกับท่านตามความเป็นจริง $\|\cdot\|$ 

- ผูบริหาร
	- $\square$  เจ้าหน้าที่ดูแลระบบบุคลากร
	- บุคลากรทั่วไป

ตอนที่ 2 ประสิทธิภาพของการใช้งานโปรแกรม

โปรดพิจารณาข้อความแล้วทำเครื่องหมาย  $\checkmark$  ในช่องที่ท่านเห็นว่าเป็นจริงที่สุด

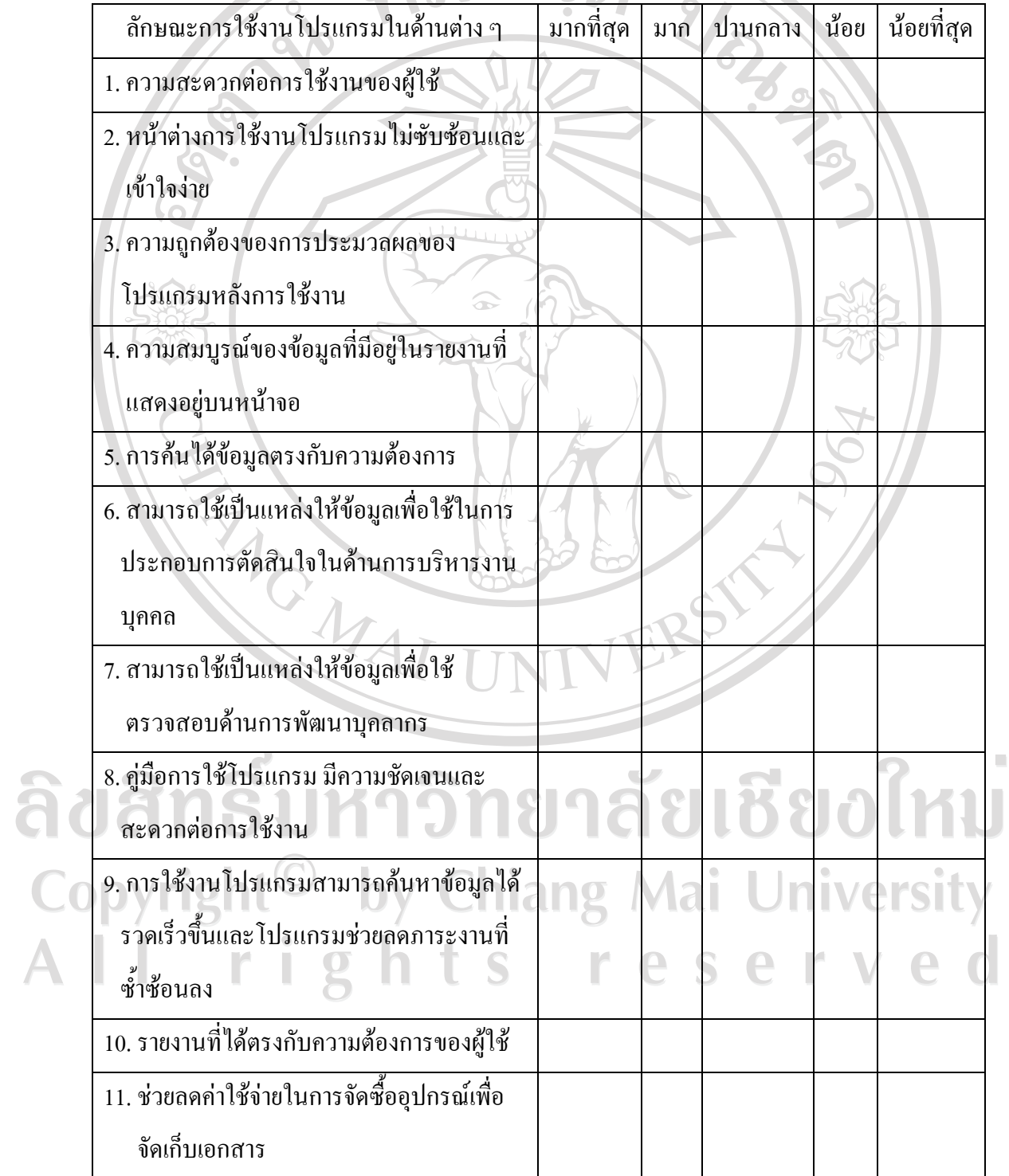

108

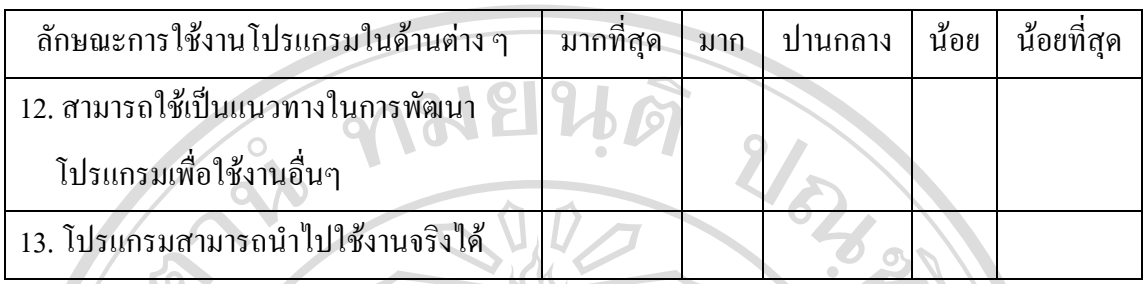

ตอนที่ 3 ข้อเสนอแนะและแนวทางในการปรับปรุงและพัฒนาระบบ

Verenguritien and de la processe de la processe de la processe de la processe de la processe de la processe de

ลิขสิทธิ์มหาวิทยาลัยเชียงใหม Copyright<sup>©</sup> by Chiang Mai University All rights reserved

#### ประวัติผู้เขียน  $\mathcal{L}(\mathcal{L})$

**Latings ชื่อ-สกุล** นายกฤษณ อําพันธุ  $\alpha$ **วัน เดือน ปเกดิ** 19 กรกฎาคม พ.ศ.2525 **การศึกษา** บริหารธุรกิจบัณฑิต สาขาคอมพิวเตอรธุรกจิ มหาวิทยาลยฟาร ั อีสเทอรน จังหวัดเชียงใหม่ **ตําแหนงงานปจจุบัน** นักจัดการงานทั่วไปปฏิบัติการ สำนักงานเกษตรและสหกรณ์จังหวัดเชียงใหม่<br>- TVERS<br>- TVERS ลิขสิทธิ์มหาวิทยาลัยเชียงใหม

Copyright<sup>©</sup> by Chiang Mai University All rights reserved